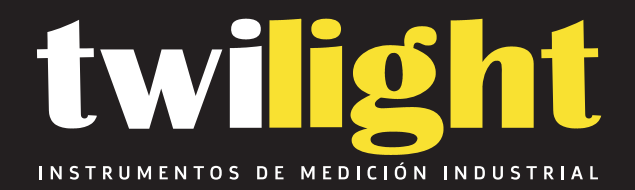

# **Medidor de espesores positector 6000**

# www.twilight.mx

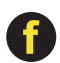

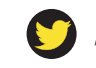

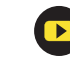

# PosiTector 6000 Coating Thickness Gages

# **Instruction Manual**

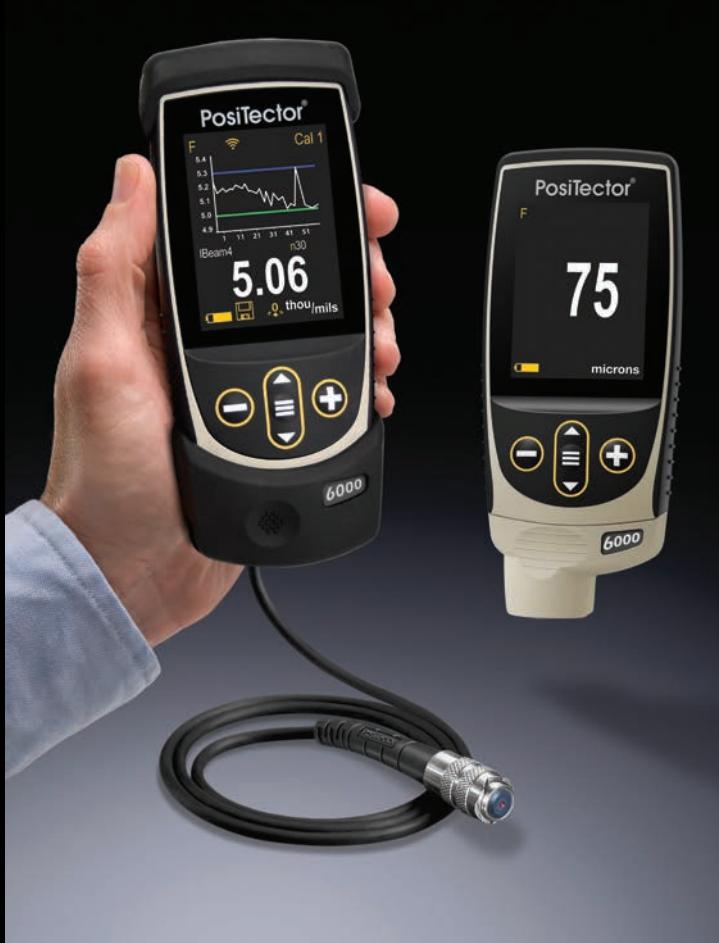

# **Introduction**

The **PosiTector** *6000* hand-held, electronic instrument nondestructively measures the thickness of coatings on metals, quickly and accurately. It consists of a body (Standard or Advanced) and probe.

# **Quick Start**

Press the  $\equiv$  button to power up the Gage. To conserve battery life, the gage will automatically go to sleep after 5 minutes of inactivity. While in **Sleep Mode**, the gage powers up significantly faster— convenient when moving between parts or locations. The gage will completely power off after 4 hours of inactivity. Alternatively, select **Power Off** from the main menu. All settings are retained.

- **1.** Remove the protective rubber cap (if supplied) from probe.
- **2.** Power-up Gage by pressing the center navigation button  $\equiv$ .
- **3.** Verify accuracy and adjust if necessary (pg. 3).
- **4.** Place the probe FLAT on the surface to be measured. HOLD STEADY. When a valid measurement is obtained, the Gage BEEPS twice and the measurement is displayed.
- **5.** Lift probe AT LEAST 2 INCHES (5 cm) from the surface between measurements - OR - leave probe on the surface in the same location for continuous measurements.

# **Menu Operation**

To access the Menu, power-up the gage, then press the center navigation button  $\equiv$ . Either the keypad or touch screen can be used to navigate the menu. If desired, touch screen functionality can be disabled within the Setup menu (See **Touch**, pg. 8).

Select a menu option by touching it, or use the  $\triangle$  and  $\nabla$  buttons to highlight the desired option and press  $\equiv$  to select it.

On menus longer than one page, the current page number is displayed below the menu name. Navigate between pages using when the first menu item is selected, or  $\blacktriangledown$  when the last menu item is selected. If using touch, navigate between pages by touching  $\leftarrow$  or  $\rightarrow$ , or by swiping up or down.

Press the  $\ominus$  button or swipe right to return to a previous screen. Select **Exit** to close the Menu.

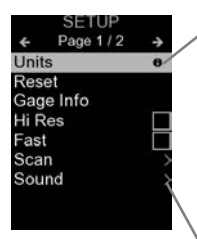

When a Menu option is highlighted, the  $\bigoplus$ icon indicates on-gage help is available. Press  $\bigoplus$  or touch the  $\bigoplus$  icon to display the help. A formatted PDF containing all ongage help items is available at www.defelsko.com/help

NOTE: Update your gage to ensure that you have the latest on-gage help information.

 $\sum$  indicates that a sub-menu exists for the Menu option. Select the option to display its sub menu.

# **Probes**

When powered-up, the **PosiTector** automatically determines which probe is attached and does a selfcheck.

To disconnect a probe from a body, slide the plastic probe connector horizontally (in the direction of the arrow) away from the body. Reverse these steps to attach a different probe. It is not necessary to powerdown the Gage when switching probes.

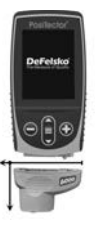

The **PosiTector** gage body accepts a wide variety of probe types including magnetic, eddy-current, and ultrasonic coating thickness, surface profile, environmental, hardness, salt contamination, and ultrasonic wall thickness probes. See www.defelsko.com/probes

# **Calibration, Verification, and Adjustment**

The **PosiTector** *6000* non-destructively measures the thickness of coatings on metals.Three steps ensure best accuracy…

- **1. Calibration:** typically performed by the manufacturer. All probes include a Certificate of Calibration.
- **2. Verification of Accuracy:** typically performed by the user on known reference standards such as the included plastic shims or optional coated thickness standards.
- **3. Adjustment:**Adjustment,or Cal Adjustment is the act of aligning the Gage's thickness readings to match that of a known sample in order to improve the accuracy of theGage on a specific surface or in a specific portion of its measurement range. 1-point or 2-point Cal Adjustments are possible.

Probes are factory calibrated and perform an automatic selfcheck each time a measurement is taken. For many applications no further adjustment is necessary after a **Reset** (pg. 6). Just check ZERO on the uncoated substrate, then measure. However, sometimes readings can be influenced by changes in substrate, such as shape, composition, and surface roughness. That is why Cal Adjustments are made possible. The  $\mathbf{Q}_i$  symbol disappears whenever a Cal Adjustment is made to the Gage.

Where a Cal Adjustment method has not been specified, use a 1-point method first. If measuring the included shims on your surface reveals inaccuracies, use the 2-point method. Factory Cal settings can be restored at any time by performing a **Reset** (pg. 6), creating a NEW Cal setting (See **Cal Memory**, pg. 5), or by DELETING the adjustments made to the Cal 1 calibration setting (pg. 5). The  $\mathcal{Q}_i$  symbol appears on the display whenever factory Cal settings are in use.

For "**FN**" gages, calibration adjustments are made independently to the "**F**" or "**N**" modes, and are stored together within a particular Cal.

# **Cal Settings Menu**

# **1 Pt Adjust 1**

A **1-Pt Cal Adjustment,** also known as an offset or correction value, can be performed in **five ways**:

**(i) Simple Zero Adjustment-** Measure the uncoated part. Lift the probe and adjust to "0" using the  $\bigoplus$  and  $\bigoplus$  buttons.

**NOTE:** A Simple Zero Adjustment cannot be performed when **Calibration Lock** is enabled (default). Disable **Calibration Lock** (pg. 5) to perform this adjustment.

**(ii) Average Zero Adjustment** L Zero A preferred method to **(i)** is to average 3 to 10 measurements on the uncoated part.

**(iii) Simple Adjustment to a Known Thickness-** Measure a shim of known thickness placed on the uncoated part. Lift the probe and adjust to the shim thickness using the  $\bigoplus$  and  $\bigoplus$  buttons.

A **Simple Adjustment to a Known Thickness** cannot NOTE: be performed when **Calibration Lock** is enabled (default). Disable **Calibration Lock** (pg. 5) to perform this adjustment.

**(iv) Average Adjustment to a Known Thickness 1 Pt Adjust** A preferred method to **(iii)** is to average 3 to 10 measurements of a shim of known thickness placed on the uncoated part.

**(v) Zero Offset**- Useful when measuring coating thickness over rough or blasted substrates without access to the uncoated representative substrate. Predefined **Zero Offset** values can be selected according to the blast profile height in accordance with ISO 19840. Alternatively, a custom Zero Offset can be entered. The Zero Offset value is subtracted from each reading.

If the uncoated representative substrate is available, performing an **Average Adjustment to a Known Thickness** (above) is recommended for best accuracy. NOTE:

# **2 Pt Adjust 2**

Provides greater accuracy within a limited, defined range. Measure known coating thicknesses that are thinner (often zero) and thicker than the expected thickness range.

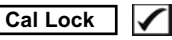

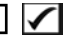

When enabled (default), the Calibration Lock icon [C] will appear on the display. This prevents an adjustment from being performed inadvertently if the  $\ominus$  or  $\bigoplus$  buttons are pressed.

**Cal Memory** *(Advanced models only)*

The current **Cal Setting** (ex. Cal 3) is displayed in the upper right corner of the display. A stored **Cal Setting** can be selected when returning to a particular part. Cal 1 can be adjusted but never deleted, and is always made active with factory settings after a **Reset** (pg. 6). A new **Cal Setting** cannot be created if a batch is open with readings present.

#### **Edit**

Create meaningful **Cal Memory** names directly on the Gage using the onscreen QWERTY touch keyboard — helpful when storing multiple **Cal Memory** adjustments.

**N Lock** *(FN ferrous/non-ferrous combination probes only)*

Use when operating regularly on non-ferrous substrates. The M icon appears and the probe will only use the eddy current principle to shorten measurement time and extend battery life. Also useful when measuring coatings over plated or partially magnetic grades of stainless steel.

# **Setup Menu**

**Units**

Converts the display from metric to imperial and vice versa.

#### **Reset**

**Reset** (menu Reset) restores factory settings and returns the Gage to a known condition. The following occurs:

- All batches, stored measurements, batch names and screen captures are erased.
- Calibration adjustments are returned to factory settings.
- Menu settings are returned to the following:

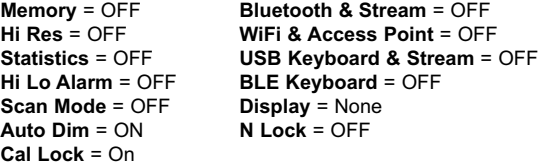

Perform a more thorough **Hard Reset** as follows:

- **1.** Power down the Gage and wait 5 seconds.
- **2.** Simultaneously press and hold the  $\bigoplus$  and  $\equiv$  buttons until the **Reset** symbol (**S**) appears.

This returns the Gage to a known, "out-of-the-box" condition. It performs the same function as a menu **Reset** with the addition of:

- Bluetooth Pairing info is cleared.
- Menu settings are returned to the following status:

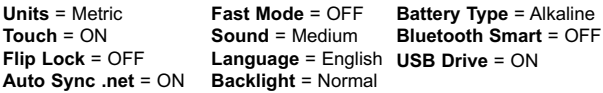

#### NOTES:

- Keep the gage away from metal during a **Reset.**
- Date, Time and WiFi settings are not affected by either **Reset**.

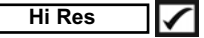

Increases the displayed resolution. Accuracy is not affected.

$$
\fbox{Fast} \quad \boxed{\blacktriangleright\blacktriangleright}
$$

Increases measurement speed. Useful for quick inspection or when measuring large areas with thick coatings where proper probe positioning is not critical. Swift up/down probe movement is required. Reduced accuracy may be noted.

**NOTE:** For FN probe models, the N mode is disabled in **Fast Mode**.

**Scan** *(Advanced models only)*

By default, the **PosiTector** *6000* takes approximately 1 reading per second. **Scan** mode allows the user to take multiple readings in rapid succession (3 readings per second) without lifting the probe. Choose from 3 **Scan** modes:

•**Normal -** continuously measures when placed on the surface •**Statistics** - displays real-time scan statistics when placed on the surface. Average, max., min., and standard deviation are displayed. •**Limited # Avg.** - continuously measures until user-specified number of readings is reached, then displays the average for the scan.

When **Memory** is on (pg.9), **Scan** measurement data is recorded. However, in **Statistics** and **Limited # Avg. Scan** modes, only the statistics and/or avergage is saved, not individual readings. Note that performing a scan may reduce the life of the probe and is recommended for smooth surfaces only. For additional information concerning **Scan** mode, visit http://www.defelsko.com/scan

### **Sound**

Adjusts the volume of built-in speaker (Off, Low, Medium, High).

**Flip Lock**

Disables the **Auto Rotate** feature by locking the display in its current orientation.

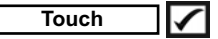

Allows the touch screen functionality to be disabled. All gage functions can also be controlled using the navigation buttons.

#### **Set Clock**

All measurements are date and time stamped (24-hour format) when stored into memory. It is therefore important to set the correct date and time. Use the  $\triangle$  and  $\nabla$  buttons to select a value, and the  $\ominus$  and  $\oplus$  buttons to adjust it. The current date and time setting can also be viewed at the top of the main menu.

#### **Battery Type**

Selects the type of batteries used in the Gage from a choice of "Alkaline", "Lithium" or "NiMH" (nickel-metal hydride rechargeable). The battery state indicator symbol is calibrated for the selected battery type. No damage will occur if the battery type used in the Gage does not match the selected battery type.

# **Statistics Mode**

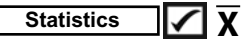

A statistical summary will appear on the display. Remove the last reading by pressing the  $\ominus$  button. Press  $\ominus$  to clear statistics.

$$
\frac{\overline{\mathbf{X}} - \text{Average}}{\overline{\uparrow} - \text{Maximum Value}}
$$

**–** Standard Deviation **–** Minimum Value

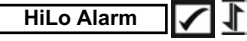

Allows Gage to visibly and audibly alert the user when readings exceed user-specified limits.

# **Memory Management**

The **PosiTector** *6000* has internal memory storage for recording measurement data. Stored measurements can be reviewed onscreen or accessed via computers, tablets and smart phones. All stored measurements are date and time-stamped. The  $\Box$  symbol appears when the Gage is set to store measurement data.

**Standard models** store up to 1,000 readings in one batch.

*Advanced models* store 250,000 readings in up to 1,000 batches. "New Batch" closes any currently opened batch and creates a new batch name using the lowest available number. New batch names are date-stamped when they are created.

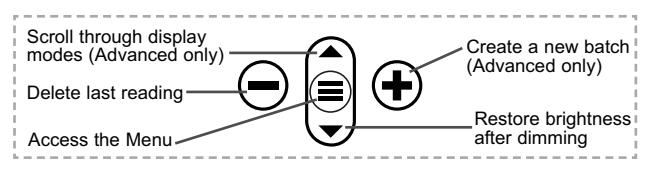

#### **Screen Capture**

Press both  $\ominus$  and  $\ominus$  buttons simultaneously to save an image of the current display. The last 100 screen captures are stored in memory and can be accessed when connected to a computer (see **PosiSoft USB Drive** pg. 10).

#### **New PA2**

Helps determine if film thickness over a large area conforms to user specified min/max levels. See www.defelsko.com/pa2

#### **New 90/10**

Helps determine if a coating system complies with the IMO performance standard for protective coatings. See www.defelsko.com/9010

#### **New 19840**

Helps determine if a protective coating system complies with the ISO 19840 acceptance criteria for measuring coating thickness on rough substrates. See www.defelsko.com/19840

# **Accessing Stored Measurement Data**

DeFelsko offers the following free solutions for viewing, analyzing and reporting data:

**PosiSoft USB Drive** - Connect the Gage to a PC/Mac using the supplied USB-C cable. View and print readings and graphs using universal PC/Mac web browsers or file explorers. No software or internet connection required.

**PosiSoft Desktop** - Powerful desktop software (PC/Mac) for downloading, viewing, printing and storing measurement data. Includes a customizable, templated PDF Report Generator. No internet connection required.

**PosiSoft.net** - Web-based application offering secure, centralized storage of measurement data. Access your data from any webconnected device.

**PosiTector App** - (*Advanced models only)* App for compatible iOS and Android smart devices. Permits users to create, save and share professional PDF reports. Add images and notes using the smart device's camera and keyboard.

For more information on our PosiSoft solutions, see: www.defelsko.com/posisoft

# **Connect Menu**

**WiFi** *(Advanced models only)*

Allows connection to your local wireless network or mobile hot spot. Ideal for using your network's internet connection for synchronizing stored measurements with **PosiSoft.net** (above). See www.defelsko.com/wifi

### **USB**

When **USB Drive** is enabled **|**, the PosiTector uses a USB mass storage device class which provides users with a simple interface to retrieve stored data in a manner similar to USB flash drives and digital cameras. **USB Drive** is also required to import stored measurements into **PosiSoft Desktop** software (above).

**NOTE:** While connected, power is supplied through the included USB-C cable. The batteries are not used and the body will not automatically power down.

#### **Keyboard**

#### *(Advanced models only)*

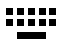

When enabled and connected to a computer, the PosiTector will be recognized as a *Keyboard*. Readings are sent to the computer as they are taken, emulating keystrokes, followed by a carriage return.

#### **Stream**

*(Advanced models only)*

Stream individual readings to a USB connected computer via a serial protocol. Ideal for use with serial compatible SPC data collection software.

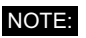

For more information on USB Keyboard and Streaming visit: www.defelsko.com/usb/stream

# **Sync .net Now**

The above **WiFi** and **USB** menus contain a **Sync .net Now** option. When selected, the Gage immediately synchronizes stored measurement data via its respective communication method (internet connection required). Alternatively, select **Auto Sync .net** from within the **USB** connect menu to automatically synchronize upon connection to a PC. Additional measurements added to memory while connected are synchronized only when the USB cable is disconnected and reconnected, or when the **Sync.net Now** option is selected. **WiFi** connected gages automatically attempt synchronization upon power-up.

**PosiSoft Desktop** is required when using **USB** to NOTE: synchronize measurements with PosiSoft.net.

### **Bluetooth** *(Advanced models only)*

# **B** Bluetooth

Allows individual readings to be sent to a computer, printer or compatible device as they are taken using Bluetooth wireless technology. See www.defelsko.com/bluetooth

# **Bluetooth Smart** *(Advanced models only)*

**B** Bluetooth

Allows communication with a smart device running the **PosiTector App** (pg. 10) via auto-pairing **Bluetooth Smart** (BLE) wireless technology.

#### **Sync Batches**

Select batches to flag them for synchronization to the PosiTector App. **Sync Batches** is useful when connecting a new device to a gage with pre-existing batches, since only batches created while **Bluetooth Smart** is enabled are automatically selected.

Selected batches are synchronized when the next reading is taken in a batch flagged for synchronization, or when the **Sync Batches** option is selected at the bottom of the list of selected batches.

**NOTE:** If Bluetooth Smart is disabled or disconnected, data from batches selected in the **Sync Batches** menu are held in a queue until communication with the PosiTector App is reestablished.

## **Send Batches**

Transfers selected batches to the PosiTector App. **Send Batches** is useful when switching between devices, as only readings and batches that have yet to be synchronized with any smart device are synchronized automatically.

The **Send Batches** option is visible in the menu when the Gage is connected to a smart device running the PosiTector App.

# **BLE Keyboard** *(Advanced models only)*

When enabled and connected to a computer, the **PosiTector** will be recognized as a wireless **Keyboard**. Readings are sent to the computer as they are taken, emulating keystrokes, followed by a carriage return.

### **Updates**

Determine if a software update is available for your Gage. See www.defelsko.com/update

**WARNING:** The Gage will perform a **Hard Reset** (pg. 6) after an update. All stored measurements will be erased from memory.

# **Returning for Service**

Before returning the instrument for service…

- **1.** Install new or newly recharged batteries in the proper alignment as shown within battery compartment.
- **2.** Examine the probe tip for dirt or damage. The probe should move up and down freely.
- **3.** Perform a **Hard Reset** (pg. 6).
- **4.** Place a plastic shim onto bare metal (steel or non-ferrous metal, depending upon whether you have an "**F** "or "**N**"probe) and attempt a measurement. (see **Verification**, pg. 3)
- **5.** If issue is not resolved, **Update** (pg. 12) your **PosiTector**  gage body and re-attempt measurements.

#### **IMPORTANT:**

If these steps do not resolve the issue and the Gage must be returned for service, please follow the instructions provided at www.defelsko.com/service.

# **Limited Warranty, Sole Remedy and Limited Liability**

DeFelsko's sole warranty, remedy, and liability are the express limited warranty, remedy, and limited liability that are set forth on its website: www.defelsko.com/terms

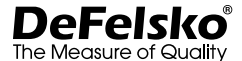

#### **www.defelsko.com**

© 2020 DeFelsko Corporation USA All Rights Reserved

This manual is copyrighted with all rights reserved and may not be reproduced or transmitted, in whole or part, by any means, without written permission from DeFelsko Corporation.

DeFelsko, PosiSoft, and PosiTector are trademarks of DeFelsko Corporation registered in the U.S. and in other countries. Other brand or product names are trademarks or registered trademarks of their respective holders.

Every effort has been made to ensure that the information in this manual is accurate. DeFelsko is not responsible for printing or clerical errors.

# PosiTector 6000 Coating Thickness Gages

# **Manual de Instrucciones**

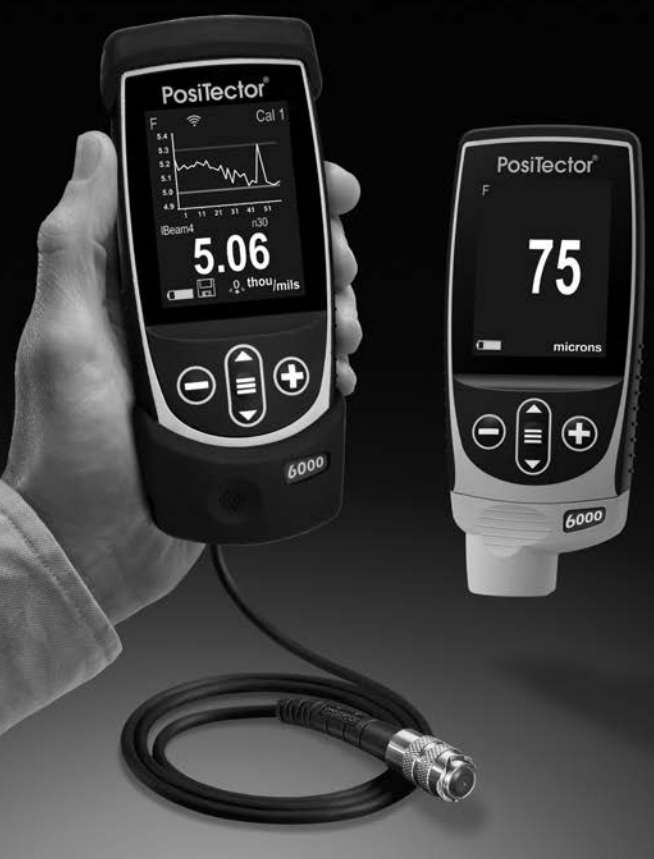

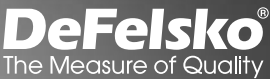

# **Introducción**

El medidor electrónico portáil **PosiTector** *6000* mide de manera rápida, precisa y no destructiva el espesor de recubrimientos en cualquier metal. Está formado por un cuerpo (Standard o Advanced) y una sonda.

# **Inicio rápido**

Presione el boton  $\equiv$  para encender el instrumento. Para conservar la vida de la bateria, el instrumento entrará en reposo automáticamente tras 5 minutos de inactividad. Cuando se encuentra dentro del **modo de reposo**, el instrumento se reactiva significativamente más rápido. El instrumento se apagará completamente después de 4 horas de inactividad. Alternativamente, seleccione la opcion "**Apagar**" en el menu principal. Todas las configuraciones se mantienen.

- **1.** Retire la goma de la tapa protectora roja de la sonda si la lleva.
- 2. Encienda el Medidor pulsando el botón central ...
- **3.** Verifique la precisión y ajuste si es necesario (pág. 3).
- **4.** Ponga la sonda perpendicular sobre la superficie a medir. MANTÉNGALA FIRME. Cuando se tome una medida válida,el Medidor emitirá dos pitidos, y la medida aparecerá en el display.
- **5.** Levante la sonda POR LO MENOS 5 cm (2 pulg.) por encima de la superficie entre mediciones - O - deje la sonda sobre la superficie en el mismo sitio para tomar medidas continuas.

# **Menú Operación**

Para ingresar al menu principal, encienda el medidor, después presione el botón de navegación . Puede utilizar tanto el teclado del tablero como la pantalla tactil para navegar en el menú. Si lo desea, la funcionalidad de la pantalla táctil puede ser deshabilitada desde el menu "Configurar" (vea **Touch**, pág. 8).

Seleccione la opcion del menú tocando el título o utilice las teclas  $\triangle$  y  $\blacktriangledown$  para señalar la opción del menu de su elección finalmente presione el  $\equiv$  para validar la selección.

Cuando el contenido del menú necesite desplegarse en más de

una pantalla, se mostrará debajo del título del menú el número depágina. Podrá navegar entre las páginas del menú usando las teclas  $\triangle y \blacktriangledown$ . Cuando llegue al inicio o final de unalista presione la tecla respectiva para avanzar o retroceder entre páginas. Si utiliza la pantalla táctil, simplemente presione  $\leftarrow$  or  $\rightarrow$ . o deslice el dedo por la pantalla hacia abajo o arriba.

Presione el botón  $\ominus$  o deslice el dedo hacia su derecha para regresar a la pantalla anterior. Selecciones **Salir** para cerrar el menú.

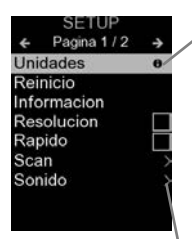

Cuando se resalta una opción del menú, aparece el ícono  $\theta$  informando que hay información de ayuda disponible para ese elemento del menú. Presione la tecla  $\bigoplus$  o el ícono  $\theta$  para desplegar la informacion de ayuda. Puede descargar un archivo en formato PDF con todos los items de ayuda del menú en www.defelsko.com/help

NOTA: Actualice periodicamente el medidor para asegurar que el medidor cuenta con la información de ayuda del menú más reciente.

indica la existencia de un sub-menú para esa opción del menú. Seleccione la opción para desplegar los elementos del sub-menú.

# **Sondas**

Una vez encendido, el **PosiTector** determinará automáticamente el tipo de sonda conectado y realizará una comprobación automática.

Para desconectar una sonda de la base del **PosiTector** deslíce el conector de la sonda de plástico horizontalmente (en la dirección de la flecha) separándola de la base **PosiTector**. Invierta los pasos para conectar una sonda diferente. No es necesario apagar el medidor cuando se cambia la sonda.

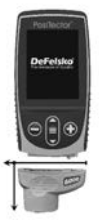

Adicionalmente, el cuerpo del **PosiTector** es compatible con una amplia variedad de sondas de tipo magnético, eddy current, ultrasónica para espesor de película de recubrimiento, perfil de superficie, condiciones ambientales, dureza, contaminación por cloruros y ultrasónicas para espesor de pared. Ver www.defelsko.com/probes

# **Calibración, Verificación y Ajuste**

El **PosiTector** *6000* mide de manera no destructiva los espesores de revestimientos de metales. Los pasos que garantizan la mayor precisión son tres:

**1. Calibración:** realizada normalmente por el fabricante o un laboratorio cualificado. Todas las sondas incluyen Certificado de Calibración.

**2. Verificación de precisión:** que realiza el usuario con referencias como las galgas de plástico o los soportes estándar de espesores opcionales.

**3. Adjuste:** Ajuste o ajuste de calibración es el acto de alinear las mediciones del medidor para hacerlas coincidir con una muestra conocida mejorando su efectividad en una superficie específica o una porción específica de su rango de medición. Se pueden realizar ajustes de calibración de 1 ó 2 puntos

Las sondas vienen calibradas de fábrica y realizan una autocomprobación cada vez que se toma una muestra. Para much as aplicaciones, no es necesario realizar un posterior ajuste tras un **Reinicio** (pág. 6). Basta realizar una puesta a **CERO** sobre el substrato no recubierto y tomar la medida.

Sin embargo, a veces las lecturas del Medidor pueden verse afectadas por cambios en la forma, la composición o la rugosidad del substrato, o al tomar medidas en un lugar diferente de la pieza. Por ello pueden realizarse los ajustes de calibración. El símbolo **0**desaparecerá cuando se realice un ajuste de calibración en el medidor.

Cuando no se haya especificado un método, utilice en primer lugar un método de 1 punto. Si al medir las galgas facilitadas en su superficie se detectan imprecisiones, utilice el método de 2 puntos. Las configuraciones de calibración de fábrica se pueden restaurar en cualquier momento **reiniciando** (pág. 6), creando una NUEVA configuración de calibración (**Cal Memoria**, pág.5), o BORRANDO los ajustes realizados en la configuración de calibración Cal 1 (pág. 5).

El símbolo **<sub>°</sub>♀** aparecerá en la pantalla siempre que se estén utilizando las configuraciones de fábrica.

Con los Medidores *"FN"*, los ajustes de calibración se realizan sólo en modo *"F"* o *"N"* y se almacenan por separado bajo un Cal específico dependiendo de la última medida.

# **Menú Ajustes Cal**

**1 Punto**  $\frac{1}{2}$ 

**Ajuste Cal 1 punto -** También conocido como un valor de corrección o un offset. Puede llevarse a cabo de 5 maneras diferentes:

**(i) Adjuste Simple cero -** Mida su pieza sin revestimiento. Levante la sonda y ajuste a "0" con los botones  $\bigoplus y \bigoplus$ .

Un **Ajuste de Cero Simple** no podrá ser ejecutado NOTA: cuando la funcion **Bloqueo de Calibración** esté habilitada (por defecto). Para realizar este ajuste, primero deshabilite **Bloqueo de Calibracion** (pág. 5).

**(ii) Adjuste promediado a cero | Cero |** El método preferido para **(i)** es obtener la media de entre 3 y 10 mediciones de la pieza sin revestimiento.

**(iii) Ajuste simple a un espesor conocido -** Mida una galga de espesor conocido colocada en una pieza sin revestimiento. Levante la sonda y ajuste al espesor de la galga utilizando los botones  $\bigoplus y \bigoplus$ .

NOTA: Un Ajuste Simple a una referencia de espesor conocido no podrá ser ejecutado cuando la funcion **Bloqueo de Calibración** esté habilitada (por defecto). Para realizar este ajuste, primero deshabilite **Bloqueo de Calibracion** (pág. 5).

**(iv) Ajuste promediado a un espesor conocido** El método preferido para **(iii)** es obtener la media de entre 3 y 10 mediciones de una galga de espesor conocido colocado en la pieza sin revestimiento. **1 Punto**

**(v) Offset del Cero -** Útil para realizar una compensación por rugosidad cuando en una medicion de espsor de película seca en locaciones donde no se tiene acceso al sustrato rugoso o preparado con abrasivo. Puede elegir entre varios valores de ajuste de la **referencia de cero** (Zero Offset) preestablecidos en cumplimiento con la norma ISO 19840 que recomienda valores de ajuste o compensacion especificos en proporcion con la altura del perfil de anclaje. Alternativamente, el valor de compensacion (Zero Offset) puede ser restado de cada lectura de espesor.

NOTA: Cuando esté disponible el acceso al sustrato preparado con abrasivo, realizar un **Procedimiento de Ajuste Promediado contra una Referencia de Espesor Conocido** es recomendable para obtener la mejor precision posible.

# $\overline{2}$  Puntos  $\overline{2}$ ,

Proporciona mayor exactitud dentro de un margen limitado y definido. Mida un valor de poco espesor (frecuentemente cero) y uno de mayor espesor. Estos valores soportarán el rango esperado de espesor.

# **Fijar Cal**

Una vez comprobado, el icono **C** aparecerá y la actual configuración de calibración se bloqueará para evitar otros ajustes del usuario. Desactive para realizar otros ajustes.

**Cal Memoria** *(Sólo para modelos Advanced)*

La actual configuración de calibración (p. ej. Cal 3) se muestra en la parte superior derecha de la pantalla. Una configuración de calibración almacenada puede restaurarse cuando vuelva a una pieza en particular. Cal 1 podrá ajustarse pero nunca borrarse y siempre se activará con la configuración de fábrica tras un **Reinicio** (pág. 6). No podrá crearse una nueva configuración de calibración si está abierta una serie con lecturas.

**Edit**

Crea nombres significativos para las configuraciones de **Memoria de Calibracion** (Cal Memory) directamente desde el medidor usando el teclado virtual QWERTY desde la pantalla tactil – es útil cuando se almacenan multiples ajustes de calibración.

Utilícelas cuando opere regularmente con sustratos no férricos. El icono **N** aparecerá y la sonda solo utilizará el principio de las corrientes de Foucault para acortar los tiempos de medición y alargar la vida de la batería. Es útil en la medición de revestimientos sobre acero galvanizado. **N Lock** *(Solo combinación de sondas FN férricas/no férricas)*

# **Menú Configurar Configurar**

#### **Unidades**

Convierte la lectura en pantalla de métrico a imperial y vice versa.

#### **Reinicio**

**Reinicio** (menú Reset) restaura la configuración de fábrica y devuelve el dispositivo a una condición conocida. Ocurrirá lo siguiente:

- Todos los lotes, registros de medición, nombres de archivos y capturas de pantalla serán eliminados.
- Los ajustes de calibración volverán a los valores de fábrica.
- Las configuraciones del menú serán de nuevo las siguientes:

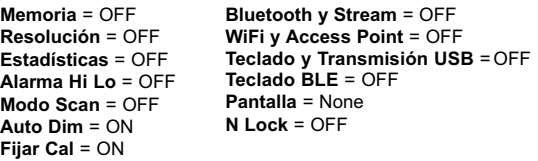

Ejecute un **reinicio más completo** siguiendo estas instrucciones:

- **1.** Apague el instrumento y espere 5 segundos
- **2.** Simultaneamente presione y mantenga los botones  $\bigoplus$  y  $\equiv$  hasta que el indicador de reinicio **Reset** () aparezca en la pantalla.

Esto restaura el instruemento a la configuración original de un equipo nuevo (condición "out-of-the-box"). Realiza la misma función que el Reinicio y además:

- Borra la información de la conexión Bluetooth
- Las configuraciones del menú serán de nuevo las siguientes:

**Unidades** = Métrico **Cancelar Rotación** = OFF **Sonido** = Medio **Auto SINCR .Net** = ON **Touch** = ON **Luz de Pantalla** = Normal **Bluetooth Smart** = OFF **USB Drive** = ON **Rapido** = OFF **Idioma** = Inglés **Bateria** = Alkaline

## NOTAS:

- **-** Mantenga el Medidor alejado de piezas metálicas durante el **Reinicio.**
- **-** La hora y la fecha y la configuración de WiFi no se verán afectadas por ningún **Reinicio**.

$$
\fbox{Resolucion} \fbox{}
$$

Incrementa la resolución de pantalla. No afecta a la exactitud.

$$
\fbox{Rapido} \quad \boxed{\blacktriangleright\blacktriangleright}
$$

Incrementa la rapidez de medición para la mayoría de las sondas. Útil para inspecciones rápidas o cuando se realizan medidas de áreas amplias con recubrimientos delgados cuando la posición de la sonda no es crítica. Será necesario un movimiento de arriba a abajo de la sonda. Puede apreciarse una reducción de exactitud.

**NOTA:** Para los modelos con sensor FN, las mediciones en modo **N** quedan inhabilitadas cuando se activa el "**modo rápido**".

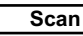

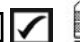

*(Sólo para modelos avanzados)*

Por defecto, el **PosiTector** *6000* toma aproximadamente 1 lectura por segundo. El modo **escaneo** permite al usuario tomar multiples lecturas en una rápida sucesión (3 lecturas por segundo) sin levantar la sonda. Elija entre 3 modos de **Escaneo**:

- **Normal -** mide continuamente cuando es colocado sobre la superficie.
- **Estadística**  despliega la estadística a tiempo-real cuando es colocado sobre la superficie. Son desplegados el promedio, máx., mín, y la desviacion estándar.
- **Promedio Limitado por #** mide continuamente hasta que es alcanzado el número de lecturas especificadas por el

usuario, entonces despliega en pantalla el promedio del escaneo.

Cuando la **memoria** esta encendida (pág. 9), los datos de las medición por **Escaneo** son registrados. Sin embargo, en los modos de escanero por **Estadística** y **Promedio Limitado por #**, solamente se registran la estadística o el promedio resultante, no las lecturas indivicuales. Considere que el modo escaneo puede disminuir la vida de una sonda y se recomienda exclusivamente para superficies lisas. Para información adicional concerniente al modo de **escaneo** visite http://www.defelsko.com/scan.

#### **Sonido**

Ajusta el volumen de la bocina integrada en el equipo (Apagado, Bajo, Medio, Alto).

# **Cancelar Rotación**

Deshabilita la función de **Rotación Automática** del la pantalla dejando fija la posicion actual de la pantalla.

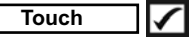

Permite que la funcionalidad de la pantalla táctil sea desactivada.

#### **Ajuste de Tiempo**

Todas las mediciones son marcadas con una etiqueta que indica la fecha y la hora (en formato de 24 horas) en que se incorporaron en la memoria. Por lo tanto, es importante que el parametro de tiempo este configurado correctamente. Utilice los botones  $\triangle$  y  $\blacktriangledown$  para seleccionar el valor a modificar, luego ajuste con las teclas  $\ominus$  y  $\oplus$ . La configuracion del parámetro de tiempo también podrá ser visualizada en el encabezado del menú principal.

#### **Tipo de batería**

Ingrese el tipo de baterías colocadas en el instrumento. Puede elegir una opción entre "Alcalinas", recargables de "Litio" o "NiMH" (nickel-metal hydride). El indicador de estado de carga de la bateria se calibra automáticamente dependiendo de la slección. No ocurrirán daños cuando el tipo de baterias configuradas no concuerde con el tipo de baterias instalado.

# **Modo Estadísticas**

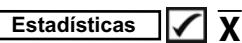

En la pantalla aparecerá un resumen de las estadísticas. Elimine la última lectura del resumen presionando el botón ... Pulse  $\bigoplus$  para borrar las estadísticas.

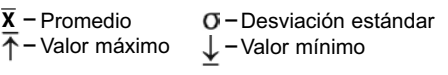

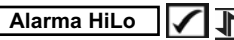

El medidor alertará visual y acústicamente al usuario cuando las mediciones excedan los límites que haya especificado.

# **Gestión de memoria**

El **PosiTector** *6000* cuenta con una memoria interna para almacenar registros de medición. Los datos almacenados pueden ser revisados en la pantalla o accesados por medio de una computadora, tabletas electrónicas y teléfonos inteligentes. Todas las mediciones almacenadas llean una etiqueta de fecha y hora. El símbolo  $\Box$  aparece cuando la memoria esta activada.

*Los modelos Standard* almacenan hasta 1.000 lecturas en una serie.

*Los modelos* **Advanced** almacenan 250.000 lecturas en hasta 1.000 series. La instrucción "Lote Nuevo" cierra cualquier serie abierta y crea un nuevo nombre de serie con el número consecutivo más cercano. Los nombres de series nuevas quedarán registrados con la fecha en que se crearon.

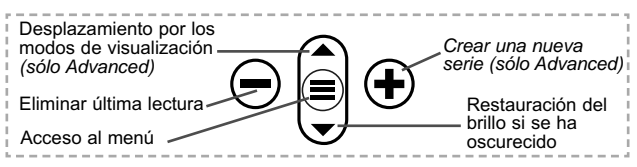

### **Captura de pantalla**

Presione ambos botones  $\bigcirc$  y  $\bigcirc$  al tiempo para copiar y quardar la imagen de la pantalla actual. Las últimas 100 capturas de pantalla serán almacenadas en la memoria y podrá acceder a ellas cuando esté conectado a un ordenador (consultar **PosiSoft USB Drive** pág. 10).

#### **Nuevo PA2**

Ayuda a determinar si el espesor de una película en un área grande se ajusta a los niveles mín y máx especificados. Consulte  www.defelsko.com/pa2

#### **Nuevo 90/10**

Determina si un sistema de revestimiento cumple con la norma IMO para revestimientos protectores. Consulte www.defelsko.com/9010

#### **Nueva 19840**

Ayuda a determinar si un sistema de recubrimiento protector se encuentra en conformidad con los criterios de aceptación enunciados por la normativa ISO 19840 utilizada para medir espesor de pelicula de recubrimiento en sustratos rugosos. Consulte www.defelsko.com/19840

# **Acceso a los Datos de Medición Almacenados**

DeFelsko ofrece las siguientes soluciones gratuitas para visualizar, analizar y reportar datos:

**PosiSoft USB Drive** - Conecte el equipo a una PC/Mac utilizando el cable USB-C provisto. Lea e imprima los registros y sus gráficas por medio del navegador de internet universal o desde el explorador de archivos en PC/Mac. No require software ni conexión a internet. La opción

**PosiSoft Desktop** – Potente software (compatible con PC/Mac) para la descarga, visualización, impression y almacenamiento de datos de medición. Cuenta con una plantilla de reporte personalizable y un generador de archivos PDF. No require conexión a internet.

**PosiSoft.net** – Aplicación basada en internet que le ofrece un almacenamiento de datos de medición centralizado y protegido con contraseña. Acceda a sus datos almacenados desde cualquier dispositivo contectado a internet.

**PosiTector App** – *(solo modelos Advanced)* App para dispositivos inteligentes compatibles iOS y Android. Permite a los usuarios crear, almacenar y compartir reportes profesionales en formato PDF. Añada imágenes y notas utilizando la cámara y el teclado de su dispositivo inteligente.

Para mayor información sobre nuestras soluciones PosiSoft ingrese a: www.defelsko.com/posisoft

# **Menú Connectar Menú Connectar**

**WiFi** *(solo modelos Advanced)*

Permite la conexión a su red inalámbrica local o punto de acceso. Ideal para el uso de su conexión a Internet y sincronizar las mediciones almacenadas con **PosiSoft.net** (pág. 10). Consulte www.defelsko.com/wifi

**USB**

Si se ha activado el modo **USB Drive △**, el medidor PosiTector utilizará un protocolo de conexión parecido al de un dispositivo de almacenamiento masivo USB. Este proporcionará a los usuarios una interfaz sencilla para recuperar los datos almacenados de una manera similar a unidades flash USB, cámaras digitales y reproductores de audio digital. La unidad USB también será necesaria para importar las mediciones guardadas con la aplicación **PosiSoft Desktop** (pág. 10).

NOTA: Cuando está conectado, la alimentación se obtiene a través del cable USB-C. Las baterías no estarán en uso y la base no se apagará automáticamente.

### **Teclado USB**

*(solo modelos Advanced)*

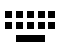

Cuando está activado y conectado a un ordenador, el **PosiTector** se reconocerá como un teclado. Las lecturas se enviarán al equipo a medida que se tomen, emulando pulsaciones de teclas.

# **Transmisión**

*(solo modelos Advanced)*

Transmita lecturas individuales a un ordenador conectado mediante USB a través de un protocolo en serie. Ideal para su uso con software de recopilación de datos. Control Estadístico de Producción (SPC) compatible en serie.

#### Para obtener más información sobre USB y la transmisión visite: www.defelsko.com/usb/stream/ NOTA:

#### **Sincroniza ya**

Los menús anteriores de **Wi-Fi** y **USB** contienen una opción de **Sincroniza ya**. Si se ha seleccionado, el dispositivo sincronizará inmediatamente los datos de medición almacenados a través de su método de comunicación respectivo (necesaria conexión a Internet).

Como alternativa seleccione **Auto SINCR** desde el menú de conexión **USB** para sincronizar automáticamente con un PC. Las mediciones adicionales incorporadas a la memoria durante la conexión se sincronizarán solo cuando el cable USB se desconecte y se vuelva a conectar o cuando esté seleccionada la opción **Sincroniza ya**. Los medidores conectados por Wifi realizarán una sincronización automática cuando se enciendan.

**PosiSoft Desktop** será necesario cuando se empleen NOTA: conexiones USB para sincronizar con **PosiSoft.net**.

#### **Bluetooth** *(solo modelos Advanced)*

# **B** Bluetooth

Permite enviar lecturas individuales a un ordenador, impresora o dispositivo compatible si se toman utilizando tecnología Bluetooth. Consulte www.defelsko.com/bluetooth

#### **Bluetooth Smart** *(solo modelos Advanced)*

Permitirá la comunicación con un dispositivo que ejecute la **App PosiTector** (pág. 14) mediante emparejamiento automático **Bluetooth Smart** (BLE) por tecnología inalámbrica.

# **Sinc. Lotes**

Seleccione los lotes (batches) para marcarlos para su sincronización con la App de PosiTector. La **Sincronización de Lotes** de manera manual manual (Send Batches) es útil cuando se conecta un nuevo dispositivo a un instrumento con lotes preexistentes. Esto porque solamente se seleccionan para sincronización automática aquellos lotes creados en el momento que la función **Bluetooth Smart** esta activa.

Los lotes seleccionados son sincronizados cuando el usuario añade una nueva lectura a cualquiera de los lotes previamente marcados; o cuando se ejecute la opción **Sinc. Lotes** ubicada al fondo de la lista de lotes seleccionados.

**NOTA:** Si **Bluetooth Smart** esta desactivado o desconectado durante la sincronización, los datos en los lotes seleccionados dentro del menú **Sincronización de Lotes** serán enfilados en una lista de espera hasta que la comunicación con la App de PosiTector se restablezca .

## **Enviar Lotes**

Transfiere los lotes seleccionados a la App de PosiTector. **Enviar Lotes** es útil cuando se requiere cambiar de dispositivo. Esto debido a que solamente se sincronizará automáticamente aquellos lotes o datos pendientes de sincronización con algún dispositivo inteligente.

La opción **Enviar Lotes** es visible en el menú siempre y cuando el Medidor esté conectado a un dispositivo inteligente que ejecute la App de PosiTector.

# **Teclado BLE** *(solo modelos Advanced)*

Cuando la opción se habilita y se conecta a una computadora, el PosiTector será reconocido como un **teclado** inalámbrico. Las lecturas de espesor podrán ser transmitidas a tiempo real a una computadora conforme se realicen mediciones, emulando una captura manual con teclado y un salto de linea.

#### **Actualizar**

Determina si hay actualizaciones disponibles de software para su medidor. Consulte www.defelsko.com/update

El medidor realizará un **Reinicio completo** ADVERTENCIA: (pág. 6) tras una actualización. Todas las mediciones guardadas se borrarán de la memoria.

# **Devolución para reparaciones**

Antes de devolver el instrumento para reparaciones...

- **1.** Utilice baterías alcalinas nuevas verificando que estén debida mente colocadas en el compartimiento de las baterías.
- **2.** Examine la punta de la sonda por si está sucia o dañada. Las sondas deberán poder moverse hacia arriba y hacia abajo sin problemas.
- **3.** Realice un **Reinicio completo**. (Hard Reset, pág. 7)
- 4. Coloque una galga de plástico sobre metal no recubierto (de acero o no de acero, dependiendo de is tiene una sonda *"F"*o*"N"*) y realice una medición. (consulte **Verificación**,pág. 3)
- **5.** Si el problema no se resuelve, **Actualizar**, (pág. 13) su base **PosiTector** y vuelva a intentarlo.

#### **IMPORTANTE:**

Si estas acciones no resuelven la situación y es imperativo retornar su **PosiTector** *6000* para servicio, por favor siga las instrucciones provistas en Website: www.defelsko.com/support.

# **Garantía limitada, solución única y obligación limitada**

La garantía única de DeFelsko, la solución, y la obligación son la garantía limitada expresa, la solución y la obligación limitada expuestas en su sitio web: www.defelsko.com/terms

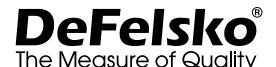

#### **www.defelsko.com**

© 2020 DeFelsko Corporation USA Reservados todos los derechos.

Este manual está protegido por copyright. Todos los derechos de este manual están reservados y no podrá ser parcial o totalmente reproducido o transmitido por ningún medio sin el consentimiento previo por escrito de DeFelsko Corporation.

DeFelsko, PosiSoft y PosiTector son marcas comerciales de DeFelsko Corporation registradas en los EE.UU. y en otros países. Otras marcas o nombres de productos son marcas comerciales o registradas de sus propietarios respectivos.

Se han tomado todas las precauciones posibles para asegurar la precisión de toda la información contenida en este manual. DeFelsko no aceptará responsabilidad por errores tipográficos o de impresión.

# PosiTector 6000 Coating Thickness Gages

# **Gebrauchsanweisung**

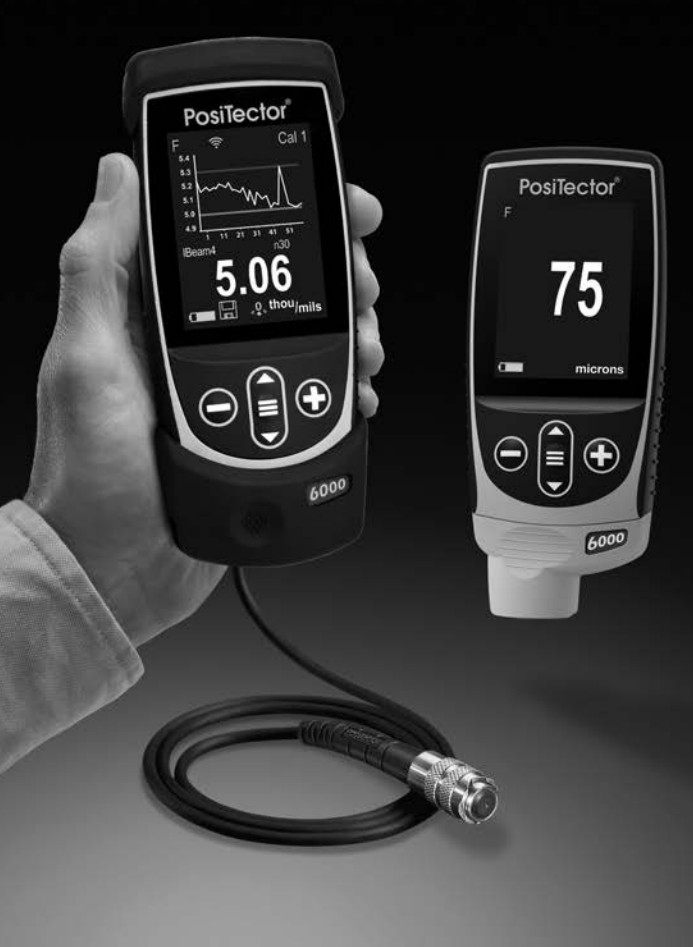

# **Einleitung**

Das **PosiTector** *6000* ist ein elektronisches Handmessgerät, das zerstörungsfrei die Dicke von Beschichtungen auf allen Metallen schnell und genau misst. Es besteht aus einem Gehäuse (Standard oder Advanced) und einem Sensor.

# **Schnellstart**

Zum Einschalten mittlere Navigationstaste  $\equiv$  drücken. Um die Batterielaufzeit zu erhöhen, geht das Gerät nach 5 Minuten in den **Standby-Modus**. Aus dem Standby startet das Gerät deutlich schneller, sehr praktisch, wenn Sie unterschiedlichen Teilen oder Orten hin- und her bewegen.Nach 4 Stunden Inaktivität schaltet es sich vollständig aus. Alternativ können Sie es manuell ausschalten, indem Sie "Ausschalten" im Hauptmenü wählen. Alle Einstellungen bleiben auch nach dem **Ausschalten** erhalten.

- **1.** Entfernen Sie die Schutzkappe aus Gummi (falls vorhanden) von der Sonde.
- **2.** Schalten Sie das Messgerät ein, indem Sie die mittlere Navigationstaste drücken  $\equiv$ .
- **3.** Genauigkeit überprüfen und gegebenenfalls anpassen (S.3).
- **4.** Setzen Sie die Sonde FLACH auf die zu messende Oberfläche. RUHIG HALTEN. Sobald eine gültige Messung erzielt wurde, PIEPT das Gerät zweimal und das Messergebnis wird angezeigt.
- **5.** Heben Sie die Sonde zwischen den einzelnen Messungen um MINDESTENS 5 cm an, ODER belassen Sie sie an derselben Stelle, um kontinuierliche Messungen durchzuführen.

### **Menü**

Schalten Sie das Gerät ein und drücken Sie die mittlere Navigationstaste  $\equiv$ , um ins Menü zu gelangen. Zur Navigation innerhalb des Menüs berühren Sie den Touchscreen oder benutzen Sie die Navigationtasten. Die konventionelle Bedienung über Tasten kann insbesondere beim Tragen von Handschuhen praktischer sein. Die Bedienung über Touchscreen kann im Untermenü "Setup" deaktiviert werden (siehe **Touch**, S. 9).

Um einen Menüpunkt auszuwählen, berühren Sie diesen oder benutzen Sie die **A**und **V**-Tasten (mittlere Taste), um zum gewünschten Menüpunkt zu scrollen. Durch Drücken der wählen Sie einen Menüpunkt aus.

Bei Menüs, die länger sind als eine Seite, wird die Seitenzahl unter dem Namen des Menüs angezeigt. "Blättern" Sie zwischen den Seiten eines längeren Menüs, indem Sie die  $\blacktriangle$ -Taste für vorherige Seite drücken, nachdem Sie den obersten Menüpunkt angewählt haben. Umgekehrt erreichen Sie die nächste Seite,  $indem$  Sie die  $\blacktriangledown$  -Taste drücken, wenn Sie den untersten Menüpunkt angewählt haben. Falls Sie die Touchscreen-Bedienung bevorzugen, "blättern" Sie vor und zurück, indem Sie die  $\leftarrow$  und  $\rightarrow$  auf dem Display berühren.

Zur vorigen bzw. nächsten Seite in längeren Menüs gelangen Sie durch hoch- oder runter-swipen, genau, wie vom Smartphone gewohnt. Durch Druck auf die ⊖ Taste oder einen Swipe nach rechts gelangen zum vorherigen Menü zurück. Mit **ZURUECK** schließen Sie das Menü.

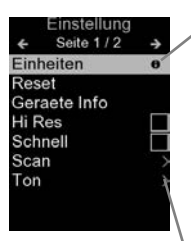

Sobald Sie einen Menüpunkt ausgewählt haben, zeigt ein  $\bigoplus$  an, wenn auf dem Gerät weiterführende Informationen / Hilfen dazu verfügbar sind. Um diese Informationen anzuzeigen, tippen Sie auf das  $\bigoplus$  oder drücken Sie die + Taste. Ein PDF-Dokument mit sämtlichen Informationen finden Sie unter www.defelsko.com/help

HINWEIS: Um auf dem neuesten Stand zu sein, aktualisieren Sie das Gerät regelmäßig.

zeigt an, dass ein Untermenü existiert. Wählen Sie dieses Icon an bzw. tippen Sie darauf, um das jeweilige Untermenü zu sehen.

# **Sonden**

Wenn er eingeschaltet ist, erkennt der **PosiTector** automatisch, welche Sonde angeschlossen ist, und führt einen Selbsttest durch.

Um eine Sonde vom Grundgerät zu entfernen, schieben Sie die Sondeneinheit in Pfeilrichtung (s. Rückseite) nach links weg vom Gehäuse. Führen Sie diese Schritte umgekehrt aus, um eine andere Sonde anzuschließen. Es ist nicht notwendig, das Messgerät abzuschalten, wenn die Sonden ausgetauscht werden.

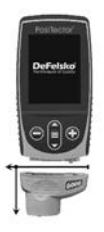

An **PosiTector-Grundgeräte** können eine Vielzahl unterschiedlicher Sonden angeschlossen werden, zum Beispiel magnetische, Wirbelstrom- und Ultraschall-Schichtdickensonden, Sonden zur Messung des Oberflächenprofils, klimatischer Parametern und Taupunkt, Härte, Salzgehalt und Ultraschall-Wanddicke. Weiterführende Informationen:

www.defelsko.com/probes

# **Kalibrierung, Überprüfung und Einstellung**

Das **PosiTector** *6000* misst zerstörungsfrei die Dicke der Beschichtungen auf Metall. Drei Schritte garantieren beste Genauigkeit...

- **1. Kalibrierung:** Wird typischerweise vom Hersteller oder einem qualifizierten Labor durchgeführt. Alle Sensoren besitzen ein Kalibrierzeugnis.
- **2. Überprüfung der Genauigkeit:** Wird seitens des Nutzers auf bekannte Referenz-Standards wie die mitgelieferten Kunststoff-Folien oder optionale Schichtdicken-Standards durchgeführt.
- **3. Einstellung:** Als Einstellung, oder Kalibriereinstellung, wird der Vorgang bezeichnet, bei dem die Dickenmesswerte der Messeinrichtung an ein bekanntes Muster angepasst werden, um die Effektivität der Messeinrichtung an eine spezifische Oberfläche oder einen spezifischen Teil des Messbereichs anzupassen. Es sind 1-Punkt- oder 2-Punkt-Kalibriereinstellungen möglich

Die Sensoren werden im Werk kalibriert und führen bei jeder Messung einen Selbsttest durch. Bei vielen Anwendungen sind keine weiteren Einstellungen nach einem **Reset** notwendig. (S. 4). Nur NULL sollte auf einer unbeschichteten Oberfläche geprüft werden, dann messen. Aber manchmal können die Messwerte durch die Änderung der Form des Trägermaterials, durch die Zusammensetzung, die Oberflächenrauheit oder durch die Messung an verschiedene Stellen eines Werkstücks beeinflusst werden.

Deshalb wird eine Kalibriereinstellung ermöglich. Das Symbol verschwindet «4» immer dann, wenn an dem Messgerät eine Kalibriereinstellung durchgeführt wurde.

Falls keine Methode für die Kalibriereinstellung festgelegt wurde, benutzen Sie die 1-Punkt-Methode. Wenn Sie bei der Messung mit den beigefügten Kunststoff-Folien auf Ihrem Trägermaterial Ungenauigkeiten feststellen, gehen Sie nach der 2-Punkt-Methode vor. Die Werkseinstellungen der Kalibriereinstellung können mittels **Reset** jederzeit wieder hergestellt werden (S. 6), wenn eine neue Kalibriereinstellung mit NEU erstellt wird (S. 6), oder auch mit LÖSCHEN der Kalibriereinstellung Kal 1 (S. 6), **0** Dies erscheint auf dem Display immer dann, wenn die Werkseinstellungen der Kalibrierung benutzt werden.

Bei den "*FN*"-Messgeräten wird die Kalibriereinstellung nur im "*F*"-oder "*N*"-Modus durchgeführt und unabhängig in einer eigenen Kalibrierung gespeichert, je nach dem was zuletzt gemessen wurde.

# **Kalibrierung-Menü**

 $\frac{1}{4}$  **1-Punkt-Kal Einstellung -** Auch als Offset oder Korrekturwert bekannt, dafür gibt es 4 verschiedene Möglichkeiten: **1-Punkt**

**(i) Einfache Null-Einstellung -** Messen Sie das nicht beschichtete Werkstück. Heben Sie den Sensor an und stellen Sie mit den Tasten  $\bigoplus$  und  $\bigoplus$  Null "0" ein.

HINWEIS: Ein einfacher Nullpunkt-Abgleich kann nicht durchgeführt werden, wenn die Kalibrierungssperre aktiviert ist (Standard-Einstellung). Deaktivieren Sie die Kalibriersperre (S. 5), um einen Nullpunkt-Abgleich durchzuführen.

**(ii) Einstellung auf Null-Mittelwert - <u>[ Null-Punkt |</u> Eine** 

bevorzugte Methode zu **(i)** ist es, 3 bis 10 Messungen an dem unbeschichteten Werkstück durchzuführen.

**(iii) Einfache Einstellung auf eine bekannte Dicke -** Messen Sie z.B. eine Folie mit bekannter Dicke auf dem unbeschichteten Werkstück. Heben Sie den Sensor an und stellen Sie mit den Tasten  $\bigoplus$  und  $\bigoplus$  die Dicke ein.

**HINWEIS** Eine einfache Kalibrierung auf eine bekannte Dicke kann nicht durchgeführt werden, wenn die Kalibriersperre aktiviert ist (Standard). Deaktivieren Sie die Kalibriersperre (unten), um diese Einstellung durchzuführen.

**(iv) Mittelwerteinstellung auf eine bekannte Dicke -** Eine bevorzugte Methode zu **(iii)** ist es,3 bis10 **1-Punkt** Messungen mit einer Folie bekannter Dicke auf dem unbeschichteten Werkzeug durchzuführen.

**(v) Null offset -** Nützlich bei der Messung der Schichtdicke auf rauen oder gestrahlten Substraten ohne direkten Zugang zum unbeschichteten repräsentativen Substrat. Vordefinierte Nullpunkt off sets können entsprechend der Höhe des Strahlprofils gewählt werden in Übereinstimmung mit der ISO 19840. Alternativ kann ein benutzerdefinierter Nullpunkt eingegeben werden. Der Wert der Nullpunktsetzung wird von jedem Messwert subtrahiert.

**HINWEIS:** Wenn das unbeschichtete repräsentative Substrat verfügbar ist, führen Sie eine Durchschnittsanpassung auf eine bekannte Dicke durch (siehe oben) wird für beste Genauigkeit empfohlen.

#### **2-Punkt 2**

Diese Einstellung bietet eine größere Genauigkeit innerhalb eines begrenzten, definierten Bereiches. Messen Sie eine dünnere Dicke (oft Null) und einen dickeren Wert. Diese Werte sollten im Bereich der erwarteten Dicke liegen.

# **Kal Sperre**

Wird diese Funktion gewählt, erscheint das Symbol C und die aktuellen Kalibriereinstellungen werden "festgestellt", um weitere Einstellungen durch den Benutzer zu vermeiden. Diese Funktion wird mit abgewählen, um weitere Einstellungen vorzunehmen.

## **Kal-Speicher** *(Nur Advanced Modelle)*

Die aktuelle Kalibriereinstellung (z.B. Kal 3) erscheint in der oberen rechte Ecke der LCD-Anzeige. Eine gespeicherte Kalibriereinstellung kann wieder hergestellt werden, wenn Sie erneut ein spezielles Werkstück messen wollen. Kal 1 kann eingestellt, aber nicht gelöscht werden und ist immer nach **Reset** Werkseinstellungen aktiv (unten). Eine neue Kaleinstellung kann nicht erzeugt werden, wenn ein Block mit Messwerten geöffnet ist.

# **Bearbeiten**

Erstellen Sie aussagekräftige **Kalibrierspeicher-Namen** direkt auf dem Messgerät mit der QWERTY-Touch-Tastatur auf dem Bildschirm - hilfreich, bei derSpeicherung mehrerer **Kalibrierspeicher-Einstellungen**.

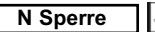

*(Nur für FN - Kombination von Sensoren für* **N Sperre** *eisenhaltige und nichteisenhaltige Werkstücke)*

Verwenden Sie diese Einstellung bei FN-Sonden,wenn Sie regelmäßig an nichteisenhaltigem Trägermaterial arbeiten. Das **N** Symbol erscheint und der Sensor arbeitet nur im

Wirbelstromverfahren, um die Messung zu verkürzen und um die Batterie zu schonen. Dies ist nützlich, wenn

Beschichtungsmessungen z.B. auf verzinktem Stahl durchgeführt werden.

# **Setup-Menü**

### **Einheiten**

Auswahl der Masseinheit, metrisch oder imperial wählbar.

#### **Reset**

Menü Zurücksetzen (Reset) stellt die Werkseinstellungen wieder her und setzt das Instrument auf den werkseitigen Zustand zurück. Folgendes passiert:

- Alle Blöcke, gespeicherten Messungen und Blocknamen werden gelöscht.

- Die Kalibrierungseinstellungen werden auf die Werkseinstellungen zurückgesetzt.
- Die Menüeinstellungen werden auf Folgendes zurückgesetzt:

```
Speicher = AUS
Hochauflösung = AUS
Statistik = AUS
Min-Max-Alarm = AUS
Scan-Modus = AUS
Auto-Dim = ANAnzeige = Keine
                       Kal Sperre = AN
                       Bluetooth & Stream = AUS
                       WiFi & Access Point = AUS
                       Keyboard-Emulation & Stream = AUS
                       BLE Tastatur = AUS
                       N Sperre = AUS
```
Führen Sie einen vollständigen **Hard Reset** wie folgt durch:

- **1.** Schalten Sie das Messgerät ab und warten Sie 5 Sekunden.
- **2.** Halten Sie die Taste  $\bigoplus$  und die zentrale  $\equiv$  Taste gleichzeitig gedrückt, bis das Rücksetzsymbol () erscheint.

Dies setzt das Gerät auf den bekannten originalen Werkszustand zurück. Es führt dieselben Funktionen durch wie im Menü **Reset**, mit folgenden Zusätzen:

- Die Bluetooth-Kopplung wird gelöscht.
- Die Menüeinstellungen werden wie folgt zurückgesetzt:

**Einheiten** = Metrisch **Rotation aus** = AUS **Auto Sync .Net** = AN **Schnell Modus** = AUS **Sprache** = Englisch **Touch** = AN

**Ton** = Mittel **Batterie Typ** = Alkaline **Backlight** = Normal **Bluetooth Smart** = AUS **USB Drive**= AN

#### HINWEISE:

- Halten Sie das Gerät während eines **Reset** von Metall fern.
- Datum, Uhrzeit, WiFi-Einrichtung sind von keinem **Reset** betroffen.

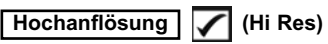

Die dargestellte Auflösung wird erhöht. Die Genauigkeit wird nicht beeinflusst.

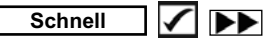

Die Geschwindigkeit wird für die meisten Sensoren erhöht. Dies ist nützlich für eine schnelle Prüfung oder wenn große Bereiche mit dicken Beschichtungen gemessen werden, bei denen die korrekte Positionierung des Sensors nicht kritisch ist. Schnelles Auf- und Ab- Bewegen des Sensors ist erforderlich. Es kann eine geringere Genauigkeit auftreten.

Bei **FN**-Sondenmodellen ist der N-Modus in deaktiviert **Schnellmodus**. HINWEIS:

$$
\begin{array}{c}\n\hline\n\text{Scan} \\
\hline\n\end{array}
$$

**Scan** *(Advanced models only)*

Standardmäßig nimmt der PosiTector 6000 etwa eine Messung pro Sekunde vor. Der **Scan-Modus** ermöglicht es aber, mehrere Messungen in schneller Folge (3 Messungen pro Sekunde) durchzuführen, ohne die Sonde anzuheben. Wählen Sie aus 3 **Scan-Modi**:

- **Normal -** kontinuierliche Messung, wenn die Sonde auf der Oberfläche platziert wird.
- **Statistik**  Zeigt Scan-Statistik in Echtzeit, wenn die Sonde auf der Oberfläche platziert wird. Angezeigt werden: Durchschnitt, Maximum, Minimum und Standardabweichung.
- **Durchschnitt bestimmter Anzahl Messungen**  kontinuierliche Messung, bis die vom Anwender angegebene Anzahl an Messungen erreicht ist. Sobald diese x Messungen erreicht sind, wird der Durchschnitt des Scans angezeigt.

Wenn der **Speicher** (siehe Seite 10) eingeschaltet ist, werden die **Scan-Messwerte** aufgezeichnet. Im **Statistik**-Scan-Modus (2) und im Scan Modus **Durchschnittswert bestimmter Anzahl Messungen** (3) wird jedoch nur die Scan-Statistik und/oder der Durchschnittswert gespeichert, nicht die einzelnen Messwerte. Bitte beachten Sie, dass die Durchführung eines Scans die Lebensdauer der Sonde verkürzen kann und nur für glatte Oberflächen empfohlen wird. Weitere Informationen zum **Scan-Modus** finden Sie unter www.defelsko.com/scan

#### **Ton**

Lautstärke des internen Lautsprechers (möglich sind: "AUS", "Niedrig (LEISE)", "Mittel" und "Hoch (LAUT)".

# **Rotation aus**

Ausschalten der **automatischen Drehung** der Anzeige auf dem Display.

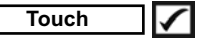

Deaktiviert / Aktiviert die Bedienung über Touchscreen

### **Uhr einstellen**

Alle Messungen werden beim Speichern mit Datums- und Zeitstempel (24-Stunden-Format) versehen. Es ist daher wichtig, das richtige Datum und die richtige Uhrzeit einzustellen. Verwenden Sie die  $\triangle$  und  $\nabla$ , um einen Wert auszuwählen, und die Tasten  $\ominus$  und  $\ominus$ , um ihn einzustellen. Die aktuelle Datums- und Zeiteinstellung kann auch oben im Hauptmenü eingesehen werden.

# **Batterie Typ**

Wählt den im Messgerät verwendeten Batterietyp aus "Alkali", "Lithium" oder "NiMH" (Nickel-Metall-Hydrid, wiederaufladbar). Das Anzeigesymbol für den Batteriezustand wird für den lgewählten Batterietyp kalibriert. Es tritt kein Schaden ein, wenn der im Messgerät verwendete Batterietyp nicht mit dem gewählten Batterietyp übereinstimmt.

# **Menü Statistik**

**Statistik X**

Eine statistische Zusammenfassung erscheint in der Anzeige. Entfernen Sie die letzte Messung aus der Zusammenfassung, indem Sie die Taste  $\ominus$  drücken. Drücken Sie  $\ominus$ , um die Statistik zu löschen.

$$
\overline{\mathbf{X}} - \mathsf{Mittelwert}
$$

$$
\bar{\uparrow}
$$
 – Maximalwert

– Standardabweichung

– Minimalwert

# **MinMax-Alarm**

Das Messgerät warnt den Benutzer sichtbar und hörbar, wenn die Messwerte die vom Benutzer angegebenen Grenzwerte überschreiten.

# **Menü Speicher Menü Speicher**

Das **PosiTector** *6000* besitzt einen internen Speicher für Messdaten. Die Messwerte können sowohl auf dem *6000* als auch auf einem PC / Mac, Tablet oder Smartphone betrachtet bzw. heruntergeladen synchronisiert werden. Alle Messwerte erhalten einen "Zeitstempel". Ein Symbol **zum Zeigt an, wenn das Gerät** Daten speichert.

*Standardmodelle* speichern bis zu 1.000 Messungen in einem Block.

*Advanced Modelle* speichern bis zu 250.000 Messungen in bis zu 1.000 Blöcken. "Neuer Block" schließt einen aktuell geöffneten Block und erzeugt einen neuen Blocknamen unter Verwendung der niedrigsten zur Verfügung stehenden Nummer. Neue Blocknamen erhalten einen Zeitstempel wenn sie erstellt werden.

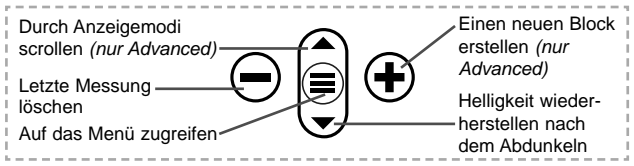

#### **Bildschirmkopie**

Sie können jederzeit durch gleichzeitiges Drücken der beide Tasten  $\ominus$  und  $\ominus$  eine Bildschirmkopie der aktuellen Anzeige erstellen und speichern. Die letzten 100 Bildschirmkopien werden im Speicher gesichert und es kann über einen bestehenden Computeranschluss darauf zugegriffen werden (siehe **USB Drive** S. 11).

#### **Neu PA2**

Damit kann festgestellt werden, ob die Schichtdicke über einen großen Bereich hinweg den Spezifikationen des Benutzers min/max genügt. Siehe www.defelsko.com/pa2

#### **Neu 90/10**

Es wird bestimmt, ob ein Beschichtungssystem dem IMO-Standard für Schutzschichten entspricht. Siehe www.defelsko.com/9010

#### **Neu 19840**

Hilft bei der Beurteilung, ob ein Beschichtungssystem die ISO 19840 - Kriterien für die Messung von Schichtdicke auf rauen Substraten erfüllt. Siehe www.defelsko.com/19840

# **Zugriff auf gespeicherte Messdaten**

Folgende Möglichkeiten gibt es, Messdaten zu betrachten, zu analysieren und daraus Berichte zu erstellen:

**PosiSoft USB Drive** - schließen Sie das PosiTector mit dem mitgelieferten USB-C-Kabel an einen PC/Mac an, um auf gespeicherte Messwerte und Grafiken zuzugreifen und diese auszudrucken. Es ist keine gesonderte Software und keine Internetverbindung erforderlich.

**PosiSoft Desktop** - Mächtige Desktop Software für PC und Mac. Downloaden, Betrachten, Drucken und Speichern von Messdaten.PosiSoft Desktop enthält einen PDF-Generator, der Berichte mithilfe individuell anpassbarer Templates erzeugt. Keine Internetverbindung notwendig.

**PosiSoft.net** - kostenlose, webbasierte Anwendung, die eine sichere, zentrale Speicherung von erfassten Messwerten bietet. Greifen Sie von jedem Internetfähigen Gerät auf Ihre Messergebnisse zu.

**PosiTector App** - (*Advanced models only)* Für Apple iOS und Android verfügbare App, die es dem Nutzer erlaubt, vom Smartphone / Tablet aus von unterwegs professionelle Berichte als PDF zu erstellen, zu speichern und über das Share Sheet zu teilen!

Zusätzlich lassen sich Fotos und Notizen hinzufügen. Weiterführende Informationen unter www.defelsko.com/posisoft

# **Verbindung**

**WiFi** *(Nur Advanced-Modelle)*

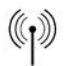

Ermöglicht eine Verbindung mit Ihrem lokalen drahtlosen Netzwerk oder mobilen Hotspot. Ideal für die Verwendung der Internetverbindung Ihres Netzwerks zur Synchronisierung gespeicherter Messwerte mit **PosiSoft.net** (über). www.defelsko.com/wifi

**USB**

Wenn USB Drive ausgewählt ist **7**, verhält sich der PosiTector wie ein herkömmliches USB-Massenspeichergerät (z. B. ein USB-Stick), auf das Sie ganz einfach mit dem Windows Explorer (beim Mac mit dem Finder) zugreifen können. **USB Drive** muss ebenfalls ausgewählt sein, wenn Sie gespeicherte Messwerte in die PC/Mac-Software **PosiSoft Desktop** importieren möchten (S. 11).

**HINWEIS:** Wenn das **PosiTector 6000** per USB-C-Kabel verbunden ist, wird es auf diesem Wege mit Strom versorgt. Die Batterien werden in diesem Fall nicht entladen und das Gerät bleibt dauerhaft eingeschaltet.

#### **Keyboard-Emulation** *(Nur Advanced-Modelle)*

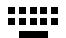

Wenn die Keyboard-Emulation im Gerätemenü aktiviert ist und das **PosiTector**-Grundgerät per USB mit einem PC oder Mac verbunden ist, erkennt der PC / Mac das PosiTector-Grundgerät als Tastatur. Jeder einzelne Messwert wird wie eine Eingabe auf einer Tastatur in Echtzeit an den PC / Mac gesendet, jeweils gefolgt von einem Druck auf die "RETURN"-Taste. So können die Messwerte automatisiert z. B. in Microsoft Excel überführt werden.

**Stream**

*(Nur Advanced-Modelle)*

Advanced-Modelle bieten die Möglichkeit, Messwerte fortlaufend über die USB-Verbindung zu übermitteln. Diese Übertragung erfolgt über ein serielles Protokoll. Ideal zur Verwendung mit seriell-kompatibler SPC-Datenerfassungssoftware.

HINWEIS:

Weitere Informationen zur USB-Tastatur und Streaming<br>finden Sie auf: <u>www.defelsko.com/usb/stream/</u>

**Bluetooth** *(Nur Advanced-Modelle)*

**83 Bluetooth** 

Ermöglicht, an einen Computer, einen Drucker oder ein anderes kompatibles Gerät mittels der drahtlosen Bluetooth-Technik Messwerte zu senden, während sie gemessen werden. Siehe www.defelsko.com/bluetooth

#### **Synchro**

Die Menüs **WiFi** und **USB** enthalten eine Option **Synchro**. Wenn diese gewählt wird, synchronisiert das Messgerät sofort sämtliche gespeicherten Messdaten über die aktuell ausgewählte Verbindungsart. (Internetverbindung erforderlich).

Wählen Sie alternativ **Auto Sync .net** aus dem **USB Verbindung menu**, um automatisch bei Anschluss an einen PC zu synchronisieren. Zusätzliche Messwerte, die dem Speicher hinzugefügt werden, während der Anschluss besteht, werden erst synchronisiert, wenn das USB-Kabel getrennt und erneut angeschlossen wird oder wenn die Option **Synchro** gewählt wird. PosiTector-Geräte, die mit einem WLAN verbunden sind, starten automatisch bei jedem Einschalten eine Synchronisation.

**HINWEIS:** PosiSoft Desktop ist erforderlich, wenn die USB-Verbindung verwendet wird, um Messwerte mit **PosiSoft.net** zu synchronisieren.

## **Bluetooth Smart** *(Nur Advanced-Modelle)*

**B** Bluetooth

Wenn Bluetooth Smart aktiviert ist  $\sqrt{\phantom{a}}$ , ermöglicht es eine Verbindung mit einem Smartphone oder Tablet , auf dem die **PosiTector-App** ausgeführt wird (S. 11). Die Verbindung erfolgt automatische mittels **Bluetooth-Smart** (BLE, Bluetooth Low Energy-Protokoll).

# **Blöcke synchronisieren (Sync Batches)**

Wählen Sie Blöcke aus, die mit der PosiTector App synchronisiert werden sollen. **Blöcke synchronisieren** ist nützlich, wenn ein neues Smartphone / Tablet mit einem Grundgerät verbunden wird, auf dem bereits Blöcke vorhanden sind, da nur jene Blöcke automatisch ausgewählt werden, die erzeugt wurden, während **Bluetooth Smart** aktiviert ist.

Die ausgewählten Blöcke werden synchronisiert, sobald die nächste Messung in einem für die Synchronisierung gekennzeichneten Block durchgeführt wird, oder wenn die Funktion **Blöcke synchronisieren** unten in der Liste von gewählten Blöcken ausgewählt wird.

**HINWEIS:** Falls **Bluetooth Smart** deaktiviert oder getrennt ist, werden die Messdaten von den Blöcken, die im Menü **Blöcke synchronisieren** ausgewählt sind, so lange zwischengespeichert, bis die Kommunikation mit der PosiTector App wiederhergestellt ist.

# **Blöcke senden (Send Batches)**

Überträgt ausgewählte Blöcke zur PosiTector App. Die Option **Blöcke senden** ist nützlich, wenn zwischen unterschiedlichen Smartphones / Tablets gewechselt wird, da nur diejenigen Messwerte und Blöcke automatisch synchronisiert werden, die noch nicht mit dem jeweiligen Smartphone / Tablet synchronisiert wurden. Die Option **Blöcke senden** ist nur sichtbar, wenn das Grundgerät mit einem Smartphone / Tablet verbunden ist, auf dem die PosiTector App ausgeführt wird.

# **BLE Tastatur**  *(Nur Advanced-Modelle)*

Wenn diese Option eingeschaltet und das Gerät über Bluetooth mit einem Computer verbunden ist, wird der PosiTector als drahtlose **Tastatur** erkannt / behandelt. Eingaben am PosiTector werden unmittelbar an den Computer gesendet, analog zu Eingaben auf einer Tastatur + RETURN.

### **Aktualisieren**

Stellen Sie fest, ob ein Software-Update für Ihr Messgerät vorhanden ist. Siehe www.defelsko.com/update

Dass Messgerät führt nach einem **Aktualisieren** WARNUNG: einen **gründlicheren Reset** [Hard-Reset] (S. 7) durch. Dabei werden gespeicherten Messwerte aus dem Speicher gelöscht!

#### **Einsenden zur Reparatur**

Bevor Sie das Messgerät zur Reparatur einsenden…

- **1.** Setzen Sie neue oder neu aufgeladene Batterien in der richtigen Polung ein, wie im Batteriefach gezeigt.
- **2.** Untersuchen Sie die Spitze des Sensors nach Schmutz oder Beschädigung. Der Sensor sollte sich frei nach oben und unten bewegen.
- **3.** Führen Sie einen **gründlicheren Reset** (Hard-Reset) durch (S. 7).
- **4.** Legen Sie eine Kuststoff-Folie auf das unbeschichtete Metall (Stahl oder Nichteisenmetall, je nach dem ob Sie einen"*F* " oder "*N*"-Sensor haben) und versuchen Sie eine Messung. (siehe **Überprüfung**,S. 3)
- **5.** Wenn das Problem nicht gelöst ist, **aktualisieren** (**Updates,**  S. 14) Sie die Software Ihres **PosiTector**-Messgeräts und versuchen Sie die Messungen erneut.

#### **WICHTIG:**

Wenn diese Schritte das Problem nicht beheben und das **PosiTector** *6000* zur Wartung eingeschickt werden muss, befolgen Sie bitte die Anweisungen unter www.defelsko.com/service

# **Begrenzte Garantie, einziges Rechtsmittel und beschränkte Haftung**

Die ausdrücklich begrenzte Garantie, das einzige Rechtsmittel und die beschränkte Haftung von DeFelsko sind auf der folgenden Website dargelegt: www.defelsko.com/terms (in Englisch)

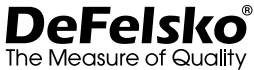

#### **www.defelsko.com**

© 2020 DeFelsko Corporation USA Alle Rechte vorbehalten

Dieses Handbuch ist urheberrechtlich geschützt, und alle Rechte sind vorbehalten. Es darf ohne schriftliche Genehmigung der DeFelsko Corporation weder insgesamt noch in Teilen in irgendeiner Weise vervielfältigt oder weitergegeben werden.

DeFelsko, PosiSoft und PosiTector sind in den USA und anderen Ländern eingetragene Warenzeichen der DeFelsko Corporation. Alle anderen Marken-oder Produktnamen sind Marken oder eingetragene Marken der jeweiligen Besitzer.

Die in dieser Betriebsanleitung enthaltenen Informationen wurden nach bestem Wissen und Gewissen zusammengestellt. Für Druck- oder Bearbeitungsfehler übernimmt DeFelsko keine Verantwortung.

# PosiTector 6000 Coating Thickness Gages

# **Notice d'instruction**

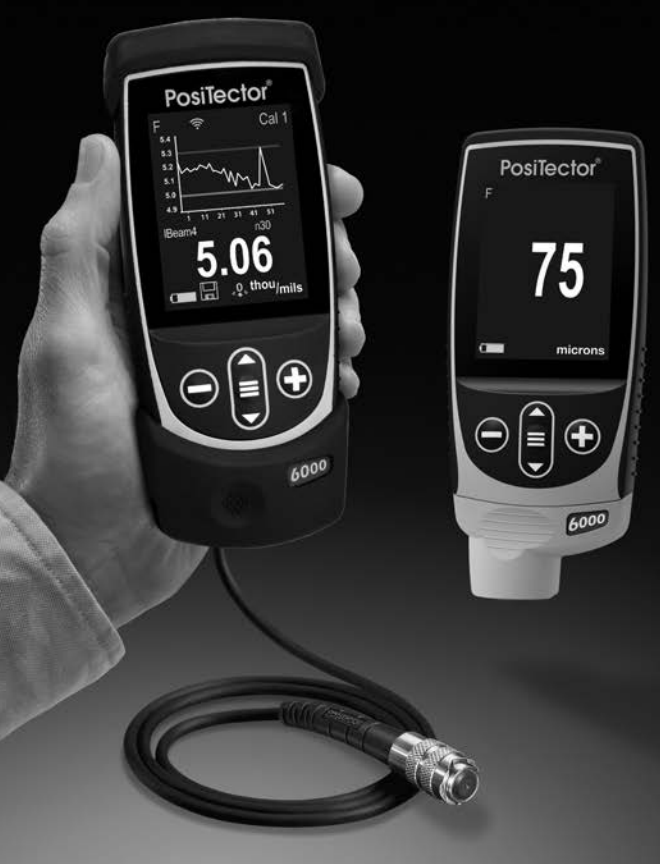

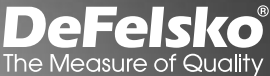

# **Introduction**

Le **PosiTector** *6000* est un appareil électronique portable qui mesure de manière non-destructive et de façon rapide et précise l'épaisseur des revêtements sur tous les métaux. Il se compose d'un corps (Standard ou Avancé) et d'une sonde.

# **Démarrage rapide**

Appuyez sur le bouton  $\equiv$  pour mettre l'appareil sous tension. Pour conserver la durée de vie de la batterie, l'appareil se met automatiquement en veille après 5 minutes d'inactivité. Lorsqu'il est en **Mode veille**, l'appareil se rallume beaucoup plus rapidement que quand il est en mode éteint – Ceci est pratique lors des déplacements entre des pièces ou des emplacements. L'appareil s'éteindra complètement après 4 heures d'inactivité. Sinon, sélectionnez **Éteindre** depuis le menu principal. Tous les paramètres sont conservés.

- **1.** Retirer le capuchon protecteur rouge de la sonde (le cas échéant).
- **2.** Activer l'appareil en appuyant sur la touche de navigation centrale  $\equiv$ .
- **3.** Vérifiez la précision et ajustez si nécessaire (p. 3).
- **4.** Appliquer la sonde bien à PLAT sur la surface à mesurer. MAINTENIR SANS BOUGER. Lorsqu'une mesure valide est relevée, l'appareil émet un double bip et la mesure s'affiche.
- **5.** Éloigner la sonde d'AU MOINS 5 cm (2 pouces) de la surface entre les différentes mesures - OU - laisser la sonde sur la sur face au même endroit pour les mesures continues.

# **Fonctionnement du menu**

Pour accéder au Menu, mettez l'appareil sous tension, puis appuyez sur le bouton de navigation central  $\equiv$ . Le clavier ou l'écran tactile peut être utilisé pour naviguer dans le menu. Si vous le souhaitez, la fonctionnalité de l'écran tactile peut être désactivée dans le menu de configuration (voir **Ecran Tactile**, p. 8).

Sélectionnez une option de menu en la touchant ou utilisez les boutons  $\triangle$  et  $\nabla$  pour mettre en surbrillance l'option souhaitée et appuyez sur  $\equiv$  pour la sélectionner.

Sur les menus de plus d'une page, le numéro de la page actuelle est affiché sous le nom du menu. Naviguez entre les pages à l'aide du **A** lorsque le premier élément de menu est sélectionné ou  $\blacktriangledown$  lorsque le dernier élément de menu est sélectionné. Si vous utilisez la fonction tactile, naviguez entre les pages en touchant  $\leftarrow$  ou  $\rightarrow$ , ou en balayant vers le haut ou vers le bas.

Appuyez sur le bouton  $\ominus$  ou balayez vers la droite pour revenir à un écran précédent. Sélectionner **Sortie** pour fermer le menu.

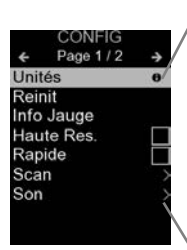

Lorsqu'une option de menu est mise en surbrillance, l'icône  $\bigoplus$  indique qu'une aide sur l'instrumentation est disponible. Appuyez sur  $\bigoplus$  ou touchez l'icône  $\bigoplus$  pour afficher l'aide. Un PDF formaté contenant tous les éléments d'aide sur la jauge est disponible à l'adresse www.defelsko.com/help

REMARQUE: Mettez à jour votre appareil pour vous assurer que vous disposez des dernières informations d'aide.

Indique qu'un sous-menu existe pour l'option Menu. Sélectionnez l'option pour afficher son sous-menu.

# **Sondes**

Une fois sous tension, le **PosiTector** détermine automatiquement le type de sonde raccordée puis il exécute un auto-contrôle.

Pour déconnecter une sonde de l'instrument, faire glisser le connecteur de sonde en plastique horizontalement (en direction de la flèche) hors du corps. Inverser ces étapes pour monter une nouvelle sonde. Il ne faut pas mettre l'instrument sous tension lors de la commutation des sondes.

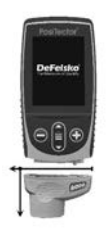

De plus, les boitiers **PosiTector** acceptent de nombreux types de sondes incluant des sondes de mesure d'épaisseur de revêtements par induction magnétique, courants de Foucault ou

ultrasons, des sondes de mesure de profil de surface, conditions environnementales, dureté, contamination saline, la épaisseur de paroi par ultra sons. Voir www.defelsko.com/probes

# **Étalonnage, Vérification & Ajustement**

Le **PosiTector** *6000* mesure de façon non-destructive l'épaisseur de revêtement sur des métaux. Trois étapes assurent une meilleure précision…

**1. Étalonnage:** habituellement effectué par le fabricant ou un laboratoire qualifié. Toutes les sondes bénéficient d'un Certificat d'étalonnage.

**2. Vérification de la précision:** mise en œuvre par l'utilisateur sur des étalons de référence connus comme des cales en plastique ou des étalons d'épaisseur de revêtement facultatifs.

**3. Ajustement:** un ajustement, ou ajustement d'étalonnage, consiste à aligner les mesures d'épaisseur de l'appareil avec un échantillon connu de manière à améliorer l'efficacité de l'instrument sur une surface spécifique ou dans une partie spécifique de sa plage de mesure. Des ajustements d'étalonnage de 1 point ou 2 points sont possibles.

Les sondes sont étalonnées en usine et subissent un contrôle automatique après chaque mesure. Pour la plupart des applications, aucun ajustement supplémentaire n'est requis après une **Réinitialisation** (p. 6). Il suffit de contrôler le **ZÉRO** sur le substrat non-revêtu, puis de mesurer.

Cependant, les lectures de l'appareil peuvent être influencées par des variations de forme, la composition, l'état de surface du substrat ou par une mesure sur différents points sur la pièce. C'est pourquoi les ajustements d'étalonnage sont rendus possibles. Le symbole  $\Omega$ , disparait à chaque fois qu'un ajustement d'étalonnage est réalisé sur l'appareil. **0**

Lorsqu'aucune méthode d'ajustement d'étalonnage n'a été spécifiée, utiliser d'abord la méthode à 1 point. Lorsque la mesure les cales fournies révèlent des imprécisions de surface, utiliser la méthode à 2 points. Les paramètres d'étalonnage d'usine peuvent être restaurés à tout moment en procédant (**Réinit**,p. 6) ou en créant un NOUVEAU paramètres d'étalonnage (**Mémorie Cal**, p. 5), ou en SUPPRIMANT les ajustements réalisés pour le paramètre d'étalonnage CAL 1 (p. 4). Le symbole **0** apparaît à l'écran à chaque fois que les paramètres d'étalonnage d'usine sont utilisés.

Avec les sondes *"FN"*, les ajustements d'étalonnage sont réalisés uniquement en mode *"F"* ou *"N"* puis enregistrés indépendamment dans un étalonnage donné, soit le dernier utilisé pour la mesure.

# **Menu Réglages Cal**

# **Cal. en 1 Pt 1**

*Réglage de calibrage à 1 point -* Aussi connu comme valeur de compensation ou de correction, il est possible de mettre cet ajustement en œuvre de 4 façons:

**(i) Ajustement simple du zéro** - Mesurez votre pièce non-revêtue. Soulevez la sonde et ajustez le "0" en utilisant les boutons  $\bigoplus$  et  $\bigoplus$ .

REMARQUE: Un ajustement du zéro simple ne peut pas être effectué lorsque le **verrouillage de l'étalonnage** est activé (par défaut). Désactivez le **verrouillage de l'étalonnage** (p. 5) pour effectuer ce réglage.

**(i) Ajustement simple du zéro** - Mesurez votre pièce non-revêtue. Soulevez la sonde et ajustez le "0" en utilisant les boutons  $\bigoplus$  et  $\bigoplus$ .

**(ii) Adjustement moyen du zéro Czéro Creat La méthode préférée** à **(i)** consiste à pondérer 3 à 10 mesures sur la pièce non-revêtue.

**(iii) Simple ajustement à une épaisseur connue** - Mesurez une cale d'épaisseur connue placée sur la pièce non-revêtue. Levez la sonde et l'ajustez à l'épaisseur de la cale via les boutons  $\bigoplus$  et  $\bigoplus$ .

**REMARQUE:** Un ajustement simple à une épaisseur con**nue** ne peut pas être effectué lorsque le **verrouillage de l'étalonnage** est activé (par défaut). Désactivez le **verrouillage de l'étalonnage** (p. 5) pour effectuer ce réglage.

**(iv) Ajustement moyen sur une épaisseur connue Cal. en 1 Pt** La méthode préférée à **(iii)** consiste à pondérer 3 à 10 mesures d'une cale d'épaisseur connue placée sur une pièce non-revêtue.

**(v) Décalage zéro** - Utile pour mesurer l'épaisseur du revêtement sur des substrats rugueux ou sablés sans accès au substrat non revêtu. Une valeur définie de **Décalage du zéro** peut être sélectionnée en fonction de la hauteur du profil de sablage conformément à l'ISO 19840. Alternativement, un décalage zéro personnalisé peut être entré. La valeur de décalage du zéro est soustraite de chaque lecture.

REMARQUE: Si il est possible d'accéder au substrat non revêtu, il est conseillé pour une meilleur précision d'effectuer un **Ajustement moyen à une épaisseur connue**.

#### **Cal. en 2 Pts**  $\frac{2}{\sqrt{2}}$

Offre une précision supérieure dans une place limitée et définie. Mesurer une valeur faible (souvent zéro) et une valeur plus importante. Ces valeurs correspondent aux limites de votre plage d'épaisseurs escomptée.

## **Bloquage Cal**

Lorsque coché, l'icône **ِc** apparaît et les paramètres d'étalonnage actuels sont "verrouillé" pour empêcher tout autre ajustement. Décochez pour procéder à d'autres ajustements.

**Mémorie Cal** *(Modèles avancés uniquement)*

Le paramètre d'étalonnage actuel (ex. Cal 3) est affiché dans le coin supérieur droit de l'écran LCD. Un paramètre d'étalonnage enregistré peut être restauré lorsque vous revenez sur une pièce donnée. Cal 1 peut être ajusté mais jamais supprimé, et il est toujours actif avec les paramètres d'usine après une **réinitialisation** (p. 6). Un nouveau paramètre Cal ne peut pas être créé si un lot de valeurs de mesure est ouvert.

# **Éditer**

Créer des noms personnalisés pour vos différentes calibrations directement sur l'appareil à l'aide du clavier tactile QWERTY utile lorsque vous devez stocker plusieurs calibrations dans **Mémoire Cal**.

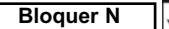

*(Combinaison de sondes ferreuses/non-ferreuses FN uniquement)*

Utilisé en cas d'utilisation régulière de substrats non-ferreux. L'icône [<u>N</u>] apparaît et la sonde utilise uniquement le principe des courants de Foucault pour raccourcir la durée de a mesure et prolonger l'autonomie de la batterie. Utile lors de la mesure de revêtements sur de l'acier plaqué.

# **Menu de configuration (Config)**

## **Unités**

Ce menu permet de convertir l'affichage de métrique en impérial et vice versa.

### **Réinitialiser**

**Reset** (menu Réinitialiser) permet de restaurer les paramètres d'usine et retourner l'instrument dans un état connu. Les événements suivants surviennent

- Tous les lots, les mesures enregistrées, les images et les noms de lots sont effacés.
- Tous les ajustements d'étalonnage sont annulés et réinitialisés avec les paramètres d'étalonnage d'usine de l'instrument.
- Les réglages du menu sont réinitialisés comme suit:

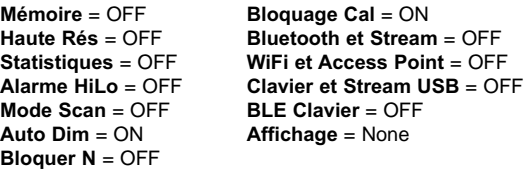

Exécuter une **réinitialisation complète** (Hard Reset) comme suit:

- **1.** Mettre l'instrument hors tension et attendre 5 secondes.
- **2.** Appuyer simultanément sur les deux boutons  $\bigoplus$  et  $\equiv$ central jusqu'à ce que le symbole de **réinitialisation** apparaisse.

Cela réinitialise l'instrument dans un état connu après déballage. La même fonction que la **réinitialisation** du menu est effectuée

avec en plus:

- Les informations de couplage Bluetooth sont effacées.

- Les réglages du menu sont retournés comme suit:

**Unités** = Métrique **Langue** = Anglais **Rotation Ecran** = OFF **Auto Sync .net** = ON **Rapide** = OFF **Son** = Moyen

**Ecran Tactile** = ON **Type de batterie** = Alcalines **Rétroéclairage** = Normal **Bluetooth Smart** = OFF **USB Drive**= ON

REMARQUES: - Maintenir la sonde à distance de toute pièce métallique lors d'une **réinitialisation**.

- L'heure, la date, la configuration WiFi ne sont pas affectés par la **réinitialisation**.

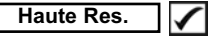

Augmente la résolution d'affichage. La précision n'est pas affectée.

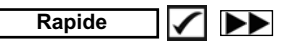

Augmente la vitesse de mesure pour la plupart des sondes. Utile pour une inspection rapide ou lors de la mesure de surfaces importantes revêtues d'un revêtement épais où le positionnement correct de la sonde n'est pas critique. Un mouvement de décalage vers le haut/le bas de la sonde est requis. Une précision réduite peut être relevée.

REMARQUE: Pour les modèles de sonde FN, le mode N est désactivé en **mode rapide**.

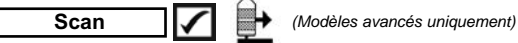

Par défaut, le **PosiTector** *6000* prend environ 1 lecture par seconde. Le mode de **balayage** (Mode Scan) permet à l'utilisateur de prendre plusieurs lectures en succession rapide (3 lectures par seconde) sans lever la sonde. Choisissez parmi 3 modes de **scan**:

•**Normal -** Mesure en continu lorsqu'il est placé sur la surface •**Statistiques** - Affiche les statistiques de scan en temps réel. La moyenne, le maximum, le minimum et l'écart-type sont affichés.

•**Moy. d'un nombre défini de mesure** - Mesure en continu jusqu'à ce que le nombre de mesures spécifié par l'utilisateur soit atteint, puis affiche la moyenne de l'analyse.

Lorsque la **mémoire** est activée (p. 9), les résultats des mesures sont enregistrées. Cependant, dans **Statistiques** et **Moyenne d'une nombre limité de mesures, seules les statistiques et / ou la moyenne sont enregistrées**, pas les lectures individuelles. Notez que la réalisation d'un scan peut réduire la durée de vie de la sonde et est recommandée pour les surfaces lisses uniquement. Pour plus d'informations sur le mode de **numérisation**, visitez http://www.defelsko.com/scan

#### **Son**

Règle le volume du haut-parleur intégré (Eteint, bas, moyen, haut).

# **Rotation Ecran**

Désactive la fonction **Rotation automatique** en verrouillant l'écran dans son orientation actuelle.

# **Ecran Tactile**

Permet de désactiver la fonctionnalité de l'écran tactile. Toutes les fonctions de l'instrumentation peuvent également être contrôlées à l'aide des boutons de navigation.

#### **Réglage de l'horloge**

Toutes les mesures sont horodatées (format 24 heures) lorsqu'elles sont stockées en mémoire. Il est donc important de régler la date et l'heure correctement. Utilisez les boutons  $\triangle$  et pour sélectionner une valeur et les boutons  $\ominus$  et  $\ominus$  pour l'ajuster. Le réglage actuel de la date et de l'heure peut également être visualisé en haut du menu principal.

### **Type Batterie**

Sélectionner le type de pile utilisée dans l'instrument à partir d'un choix parmi "Alkaline", "Lithium" ou "NiMH" (piles rechargeables nickel-métal hydrure). L'icône d'indicateur d'état de la batterie est étalonné selon le type de pile choisie. Il ne se produira aucun dommage si un type de pile erroné est sélectionné.

# **Mode statistiques**

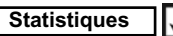

Un résumé statistique apparaît à l'écran. Supprimez la dernière mesure en appuyant sur le bouton  $\ominus$ . Appuyez sur  $\ominus$  pour supprimer les statistiques.

**X**

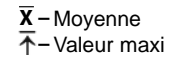

**–** Déviation standard **–** Valeur mini

**Alarme HiLo**

Permet à l'instrument d'alerter de manière audible et visuelle l'utilisateur lorsque les mesures dépassent les limites qu'il aura préalablement déterminées.

# **Gestion de la mémoire**

Le **PosiTector** *6000* a une mémoire interne qui permet l'enregistrement des mesures. Les mesures enregistrées peuvent être lues à l'écran mais sont également accessibles par ordinateur, tablette, smartphones. Toutes les mesures sont horodatées. Le symbole enregistremeent  $\frac{1}{n}$  apparait quand la fonction mémoire est activée.

**Les modèles standard** stockent jusqu'à 1.000 mesures dans un seul lot.

**Les modèles avancés** stockent 250.000 mesures dans un maximum de 1000 lots. "Un nouveau lot" ferme tout lot actuellement ouvert et crée un nom nouveau lot en utilisant le plus petit numéro disponible. Les nouveaux lots sont horodatés au moment de leur création.

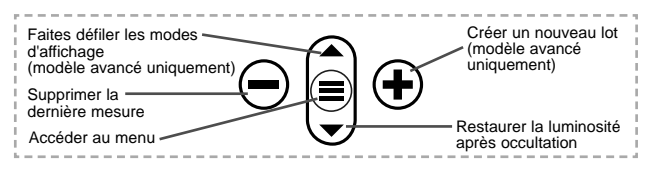

### **Capture d'écran**

Appuyez sur les boutons  $\bigcirc$  et  $\bigcirc$  à tout moment pour capturer et enregistrer une copie de l'image de l'écran actuel. Les 100 dernières captures d'écran sont enregistrées dans la mémoire et il est possible d'y accéder lorsque l'instrument est connecté à un ordinateur (voir le paragraphe **PosiSoft USB Drive**, p. 10).

#### **Nouveau PA2**

Aide à déterminer si l'épaisseur de film d'une surface importante est conforme aux niveaux min/max spécifiés par l'utilisateur. Voir www.defelsko.com/pa2

## **Nouveau 90/10**

Détermine si un système de revêtement est conforme avec la norme de performance IMO relative aux revêtements de protection. Voir www.defelsko.com/9010

# **Nouveau 19840**

Aide à déterminer si un système de revêtement est conforme aux critères d'acceptation ISO 19840 pour la mesure de l'épaisseur de revêtements sur supports rugueux. Voir www.defelsko.com/19840

# **Accès aux mesures enregistrées**

DeFelsko propose les solutions gratuites suivantes pour lire, analyser et exploiter les données enregistrées:

**PosiSoft USB Drive** - Connectez votre boitier à votre ordinateur PC/Mac à l'aide du câble USB-C fourni. Visualisez et imprimez les mesures à partir de votre explorateur ou de votre navigateur habituel. Aucun logiciel ou connexion internet n'est nécessaire.

**PosiSoft Desktop** - Ce puissant logiciel pour PC ou Mac permet de télécharger les mesures, les afficher, les imprimer, les stocker sur votre ordinateur. Il inclut un modèle de rapport personnalisable. Aucune connexion internet n'est nécessaire.

**PosiSoft.net** - Cette application internet offer une solution sécurisée et centralisée de stockage des données dans le Cloud. Ceci permet d'accèder à vos mesures par internet depuis n'importe quel appareil.

**PosiTector App** - *(Modèles avancés uniquement)* Application pour appareils compatibles iOS ou Android. Permet aux utilisateurs de créer, sauvegarder et partager des rapports PDF professionnels en ajoutant des photos et notes grâce à votre smartphone ou tablette. Pour plus d'informations sur nos solutions PosiSoft: voir www.defelsko.com/posisoft

# **Menu de connexion**

**WiFi** *(Modèles avancés uniquement)*

Permet une connexion à votre réseau local sans fil ou à un Hot Spot mobile. Idéal pour utiliser la connexion Internet de votre réseau et ainsi synchroniser les valeurs enregistrées avec le PosiSoft.net (voir la p. 10). www.defelsko.com/wifi

# **USB**

Lorsque la clé **USB Drive** lest sélectionnée, PosiTector utilise une catégorie de périphérique de stockage de masse USB qui offre aux utilisateurs une interface simple pour récupérer les données stockées d'une manière similaire aux lecteurs USB flash, appareils photo numériques et lecteurs audio numériques. Une clé **USB Drive** est également requise pour importer les valeurs de mesure enregistrées dans le logiciel **PosiSoft Desktop**.

REMARQUE: Une fois connecté, l'alimentation électrique est fournie via le câble USB-C. Les piles ne sont pas utilisées et l'instrument n'est pas mis automatiquement hors tension.

### **Clavier USB**

*(Modèles avancés uniquement)*

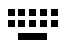

Lorsqu'il est activé et connecté à un ordinateur, le **PosiTector** sera reconnu comme clavier. Les valeurs sont transmises à l'ordinateur à mesure qu'elles sont prises, en émulant les frappes.

#### **Stream**

*(Modèles avancés uniquement)*

Diffuse les valeurs de mesure individuelles vers un PC connecté par USB via un protocole série. Idéal pour une utilisation avec un logiciel de collecte de données SPC sériel compatible.

REMARQUE : Pour plus d'informations sur le clavier USB et le streaming, visitez le site l'adresse: www.defelsko.com/usb/stream

**Bluetooth** *(Modèles avancés uniquement)*

**B** Bluetooth

Cette fonctionnalité permet de transmettre des valeurs de mesure individuelles vers un ordinateur ou un périphérique compatible grâce à l'utilisation de la technologie sans fil Bluetooth. Voir www.defelsko.com/bluetooth

#### **Sync .net Now**

Les menus **WiFi** et **USB** contiennent une option **Sync .net**. Une fois sélectionné, l'instrument synchronise immédiatement les valeurs de mesure stockées via sa méthode de communication respective (connexion Internet requise).

Sinon, sélectionner **Auto Sync .net** à partir du menu de connexion **USB** pour synchroniser automatiquement la connexion avec un PC. Les valeurs de mesure supplémentaires ajoutées dans la mémoire durant la connexion sont uniquement synchronisées lorsque le câble USB est débranché ou lorsque l'option **Sync .net Now** est sélectionnée. Les instruments connectés au **WiFi** tentent de se synchroniser automatiquement à la mise sous tension.

REMARQUE : **PosiSoft Desktop** est nécessaire lors de l'utilisation des connexions USB pour synchroniser les données avec l'application **PosiSoft.net**.

**Bluetooth Smart** *(Modèles avancés uniquement)*

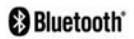

Permet une communication avec un dispositif intelligent supportant **l'App PosiTector** (voir la p. 10) via la technologie d'auto-appairage sans fil **Bluetooth Smart** (BLE).

#### **Sync Lots**

Sélectionnez des lots pour les marquer pour la synchronisation avec l'application PosiTector. La **Synchronisation des Lots** est utile lors de la connexion d'un nouvel équipement à un boîtier avec des lots préexistants, car seuls les lots créés alors que **Bluetooth Smart** est activé sont automatiquement sélectionnés.

Les lots sélectionnés sont synchronisés lorsque la lecture suivante est effectuée dans un lot marqué pour la synchronisation, ou lorsque l'option **Sync Lots** est sélectionnée au bas de la liste des lots sélectionnés.

REMARQUE: Si Bluetooth Smart est désactivé ou déconnecté, les données des lots sélectionnés dans le menu **Sync Lots** sont conservées dans une file d'attente jusqu'à ce que la communication avec l'application PosiTector soit rétablie.

## **Envoyer des lots**

Transfère les lots sélectionnés vers l'application PosiTector. **Envoyer des lots** est utile lors du passage d'un appareil à l'autre, car seuls les relevés et les lots qui n'ont pas encore été synchronisés avec un appareil intelligent sont automatiquement synchronisés.

L'option **Envoyer des lots** est visible dans le menu lorsque le boîtier e est connecté à un appareil exécutant l'application PosiTector.

#### **Clavier BLE**  *(Modèles avancés uniquement)*

Lorsqu'il est activé et connecté à un ordinateur, le PosiTector sera reconnu comme un **Clavier**. Les lectures sont envoyées à l'ordinateur au fur et à mesure qu'elles sont prises, en émulant les frappes, suivies d'un retour chariot.

### **Mises à jour**

Cette option détermine si une mise à jour logicielle est disponible pour votre instrument. Consultez le lien à l'adresse www.defelsko.com/update

L'instrument va procéder à une **réinitialisation** ATTENTION: (voir la p. 6) après une mise à jour. Toutes les valeurs enregistrées seront effacées de la mémoire.

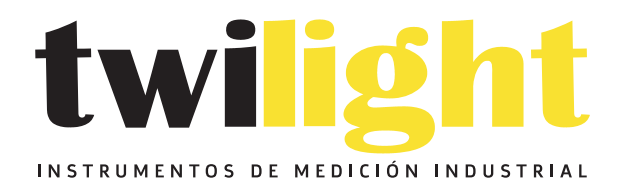

# CO LLÁMANOS +52(81) 8115-1400 / +52 (81) 8173-4300

**LADA Sin Costo:** 01 800 087 43 75

E-mail: ventas@twilight.mx

# www.twilight.mx

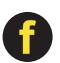

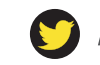

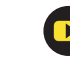